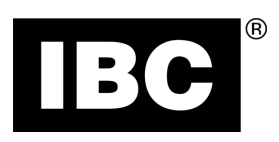

# User Manual

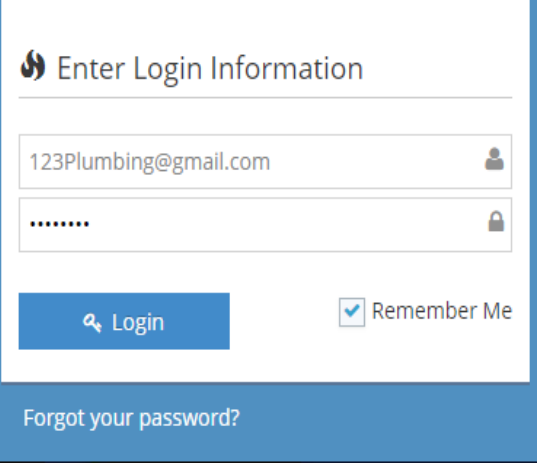

# V10 Portal Gateway to Remote Access of Boilers

120-305E-R2

120-305E-R2

# **Contents**

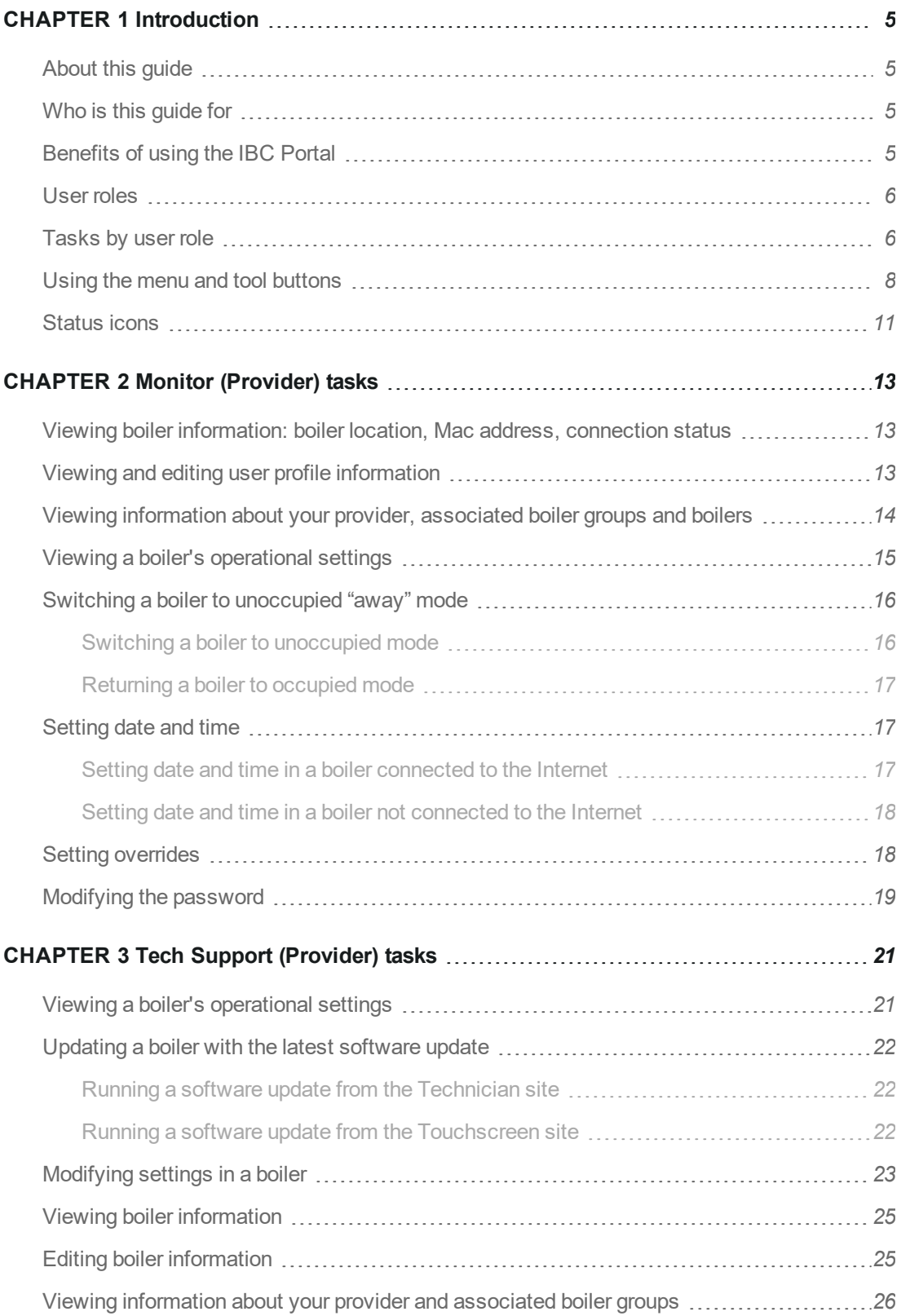

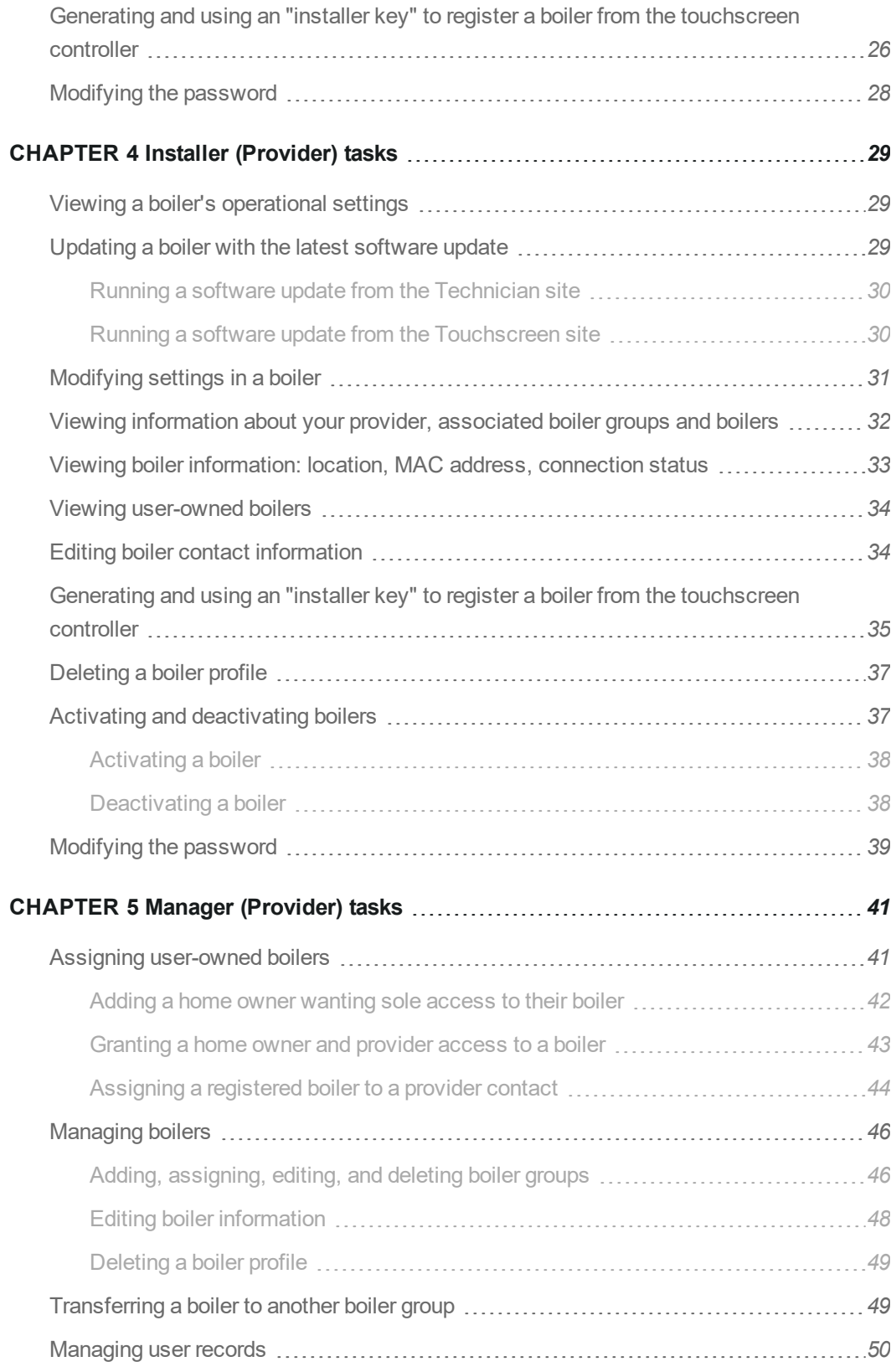

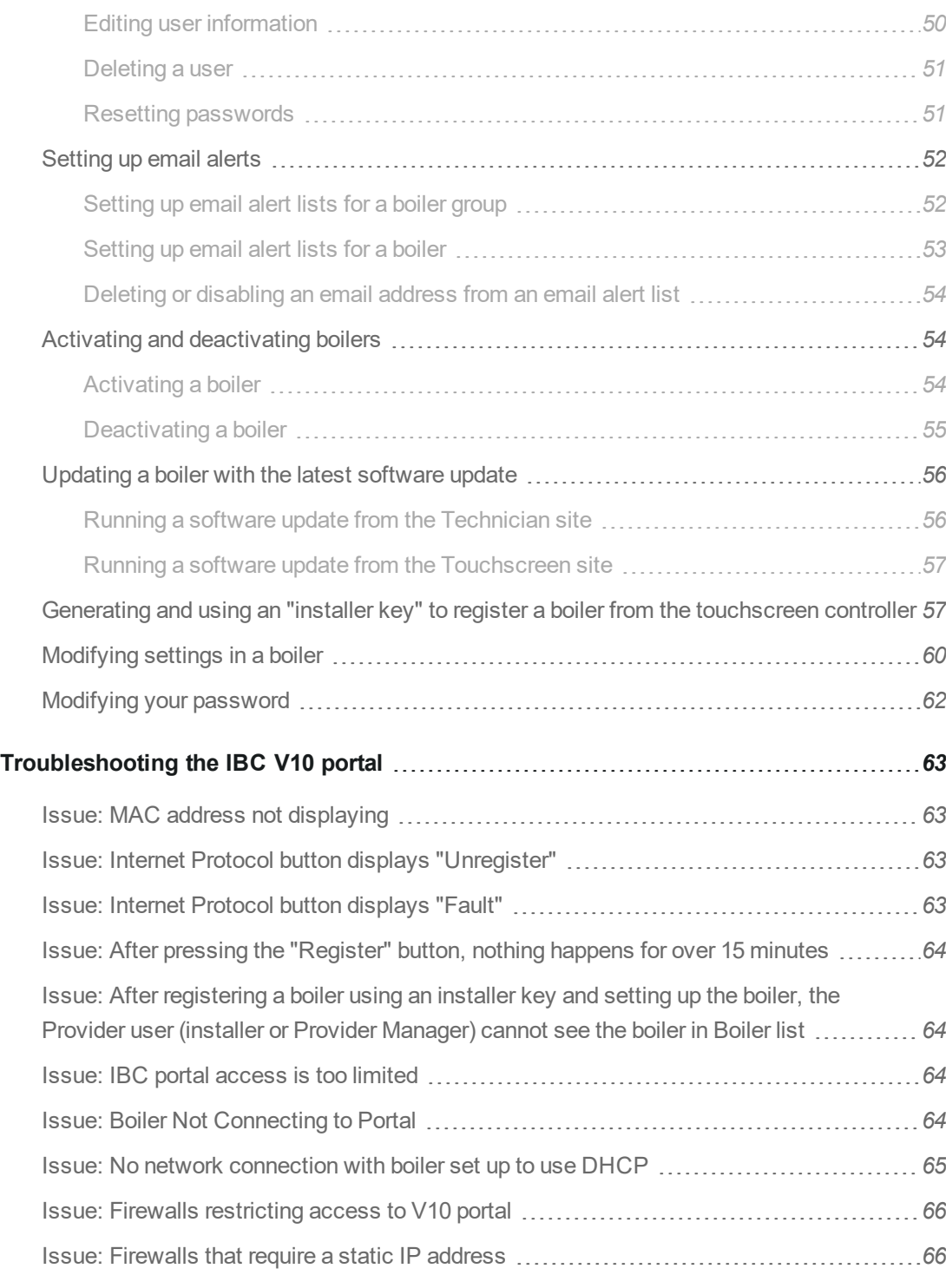

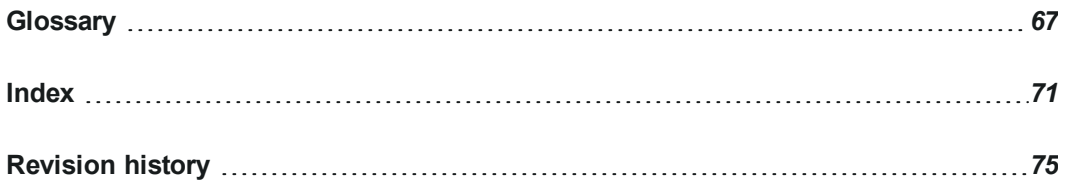

### <span id="page-7-0"></span>**CHAPTER 1 Introduction**

The IBC portal lets registered users access one or more boilers remotely via desktop, tablet, and smartphone.

**Note**

Boilers must be set up with an internet connection (using a cable) to connect to the IBC portal.

<span id="page-7-1"></span>If you have not yet registered a boiler for the IBC portal, see the registration instructions by going to [http://ibcboiler.com/support/TIPortal/Content/IBC](http://ibcboiler.com/support/TIPortal/Content/IBC Portal/IBC Portal.htm) Portal/IBC Portal.htm.

## **About this guide**

This guide explains the tasks that users can perform in the IBC portal. We've organized 'how-to' chapters by user role to enable you to quickly find tasks that are relevant to your role. So for example, if you are assigned an Installer (Provider) role in the IBC portal, see the chapter on Installer (Provider) tasks. For a description of each user role, see *User roles on [page](#page-8-0) 6*. Some tasks are repeated in each of the user-role chapters.

If you are unsure about the role you have been assigned, after logging in go to the **Welcome** dropdown list in the top-right corner, select **Profile** and on the **User Profile** page, see **User Role**.

<span id="page-7-2"></span>You may also find it useful to consult the glossary for an explanation of terms used in the IBC portal. See *[Glossary](#page-69-0) on page 67*.

## **Who is this guide for**

<span id="page-7-3"></span>This guide has been written for registered users (contractors, installers, and homeowners) who want to access the portal to monitor or manage one or more boilers remotely.

## **Benefits of using the IBC Portal**

Contractors and installers can manage boiler performance remotely by adjusting heating, receiving boiler alert messages, and troubleshooting. Homeowners can monitor and adjust the temperature on their boilers when away.

The IBC Portal:

- $\lambda$  Enables access to registered boilers from any location.
- $\mathcal{P}$  Provides a secure way to manage a boiler.
- $\lambda$  Provides around-the-clock monitoring of boiler performance.
- $\mathcal{P}$  Provides access to boiler real-time information.
- $\aleph$  Reduces call-out visits.
- $\lambda$  Enables IBC technical support to troubleshoot boiler setup or issues.

## <span id="page-8-0"></span>**User roles**

When you are registered in the IBC portal, you are assigned a specific role. User roles represent various security levels, allowing or restricting user access to boiler operation. To check your assigned role, after logging in, go to the **Welcome** dropdown list in the top-right corner, select **Profile** and on the **User Profile** page, see **User Role**.

The table below describes the four provider roles:

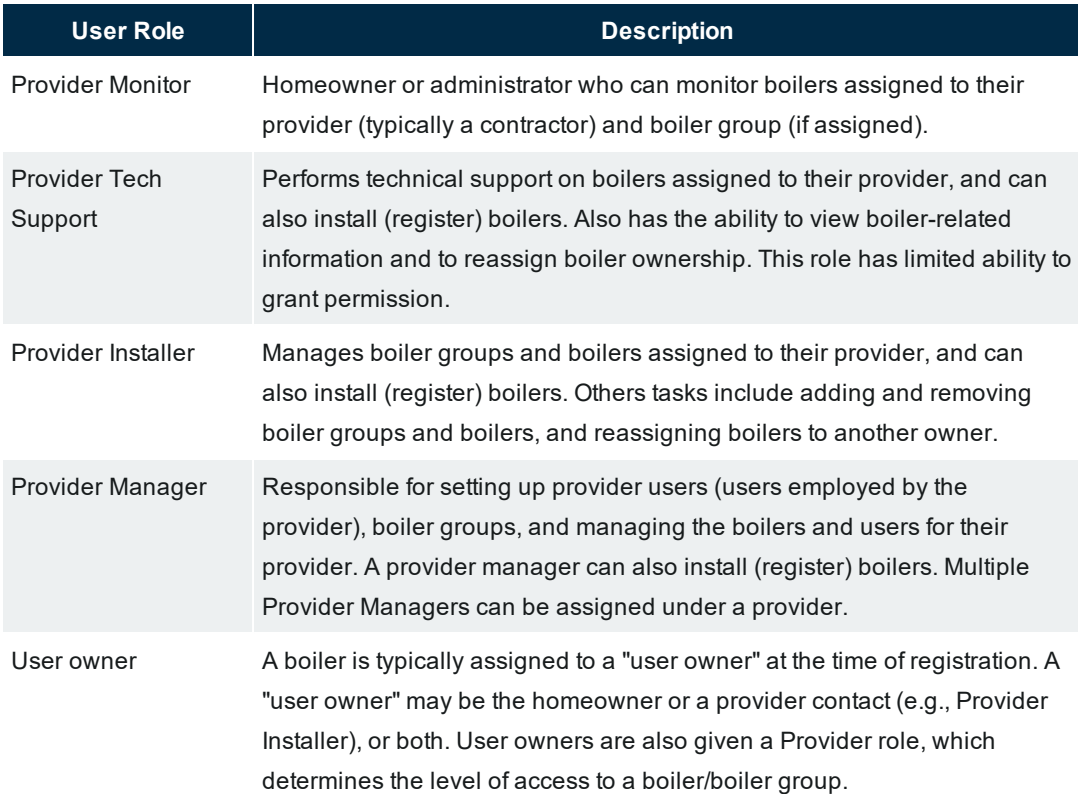

## <span id="page-8-1"></span>**Tasks by user role**

Note that the ability to perform tasks is dependent on user-owner access rights, user roles and provider permissions.

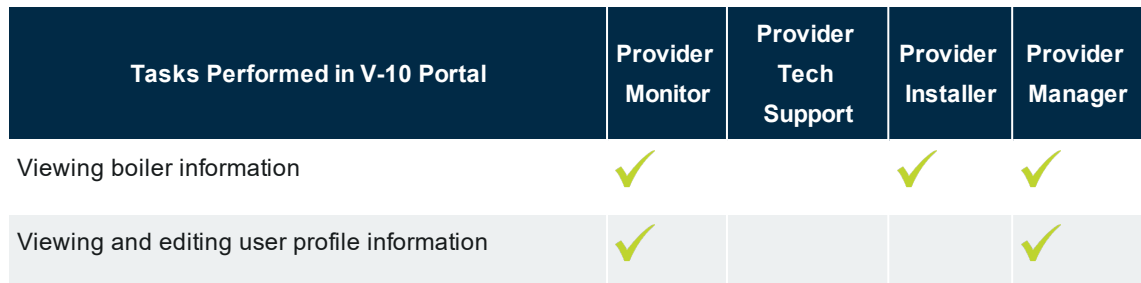

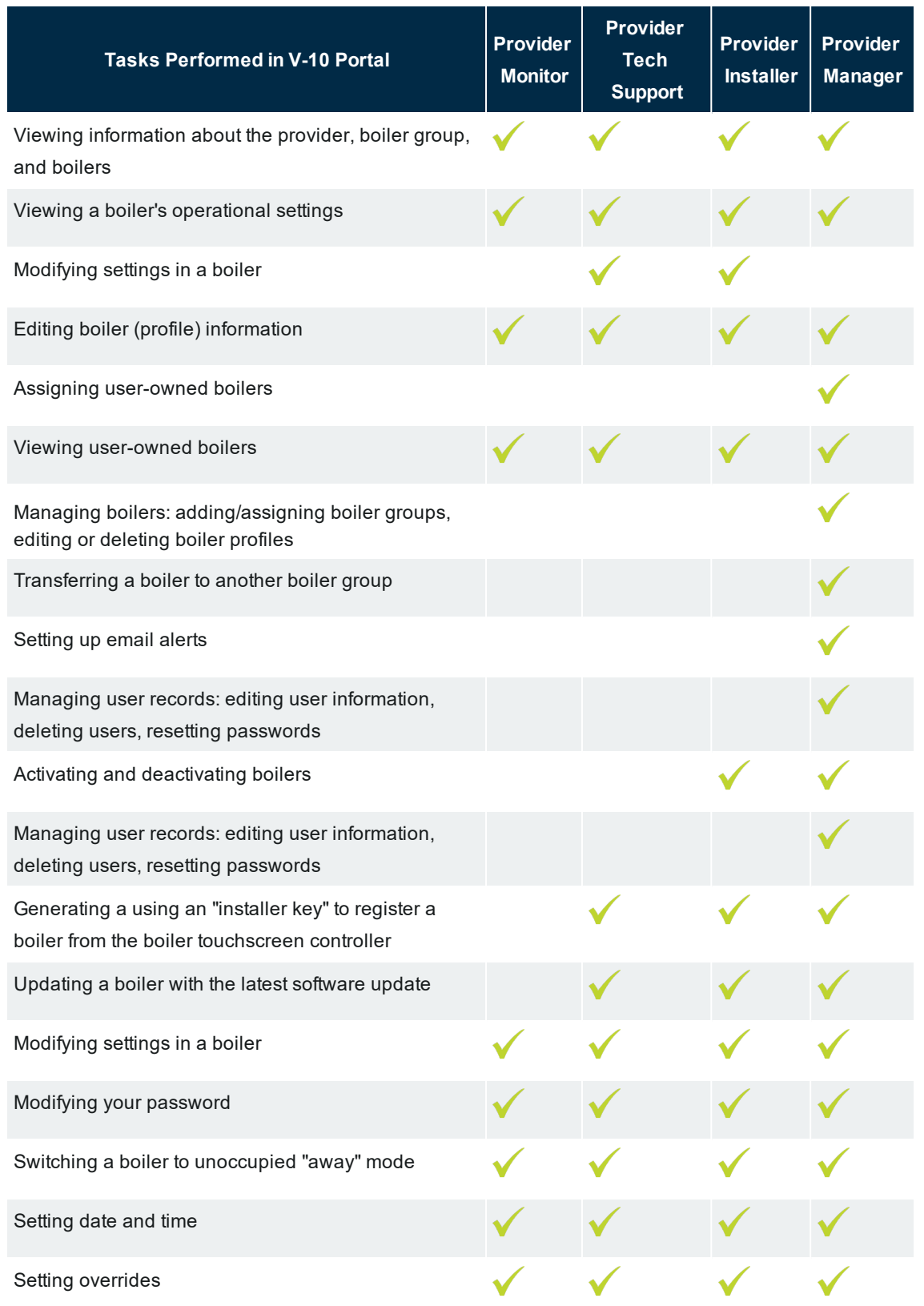

## <span id="page-10-0"></span>**Using the menu and tool buttons**

You can perform tasks in the IBC portal using menu options and tool buttons.

Not all buttons or menu options will be available in the user interface, only those that are applicable to the logged-in user role. For example, if you are logged in with an assigned Monitor (Provider) role, you will not see the *Installer/Download Key* buttons. These buttons are associated with the task of using an installer key to register a boiler, a task that can be performed only by a user assigned with the Manager, Tech Support and Provider Installer roles.

It's worth noting that some of the buttons will display only on a smartphone device.

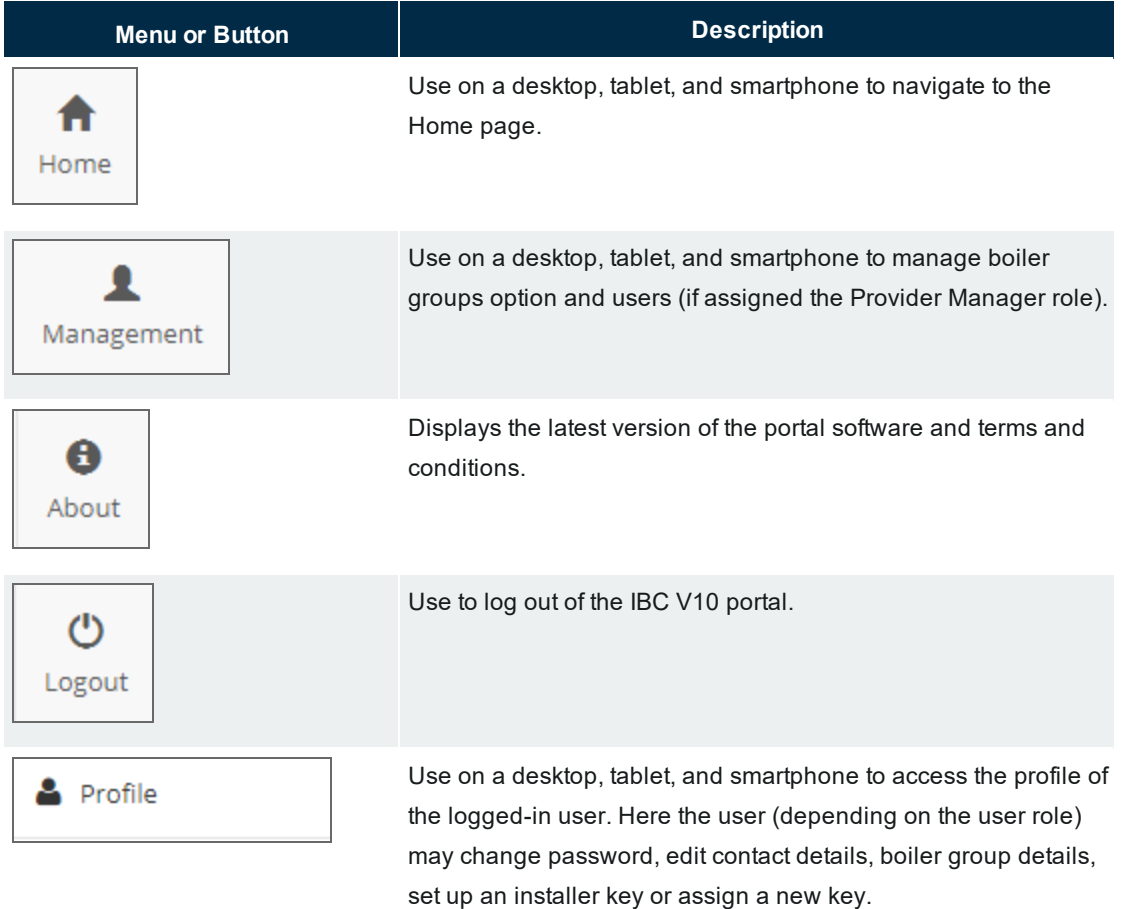

See the table below for a description of menus and buttons available in the portal:

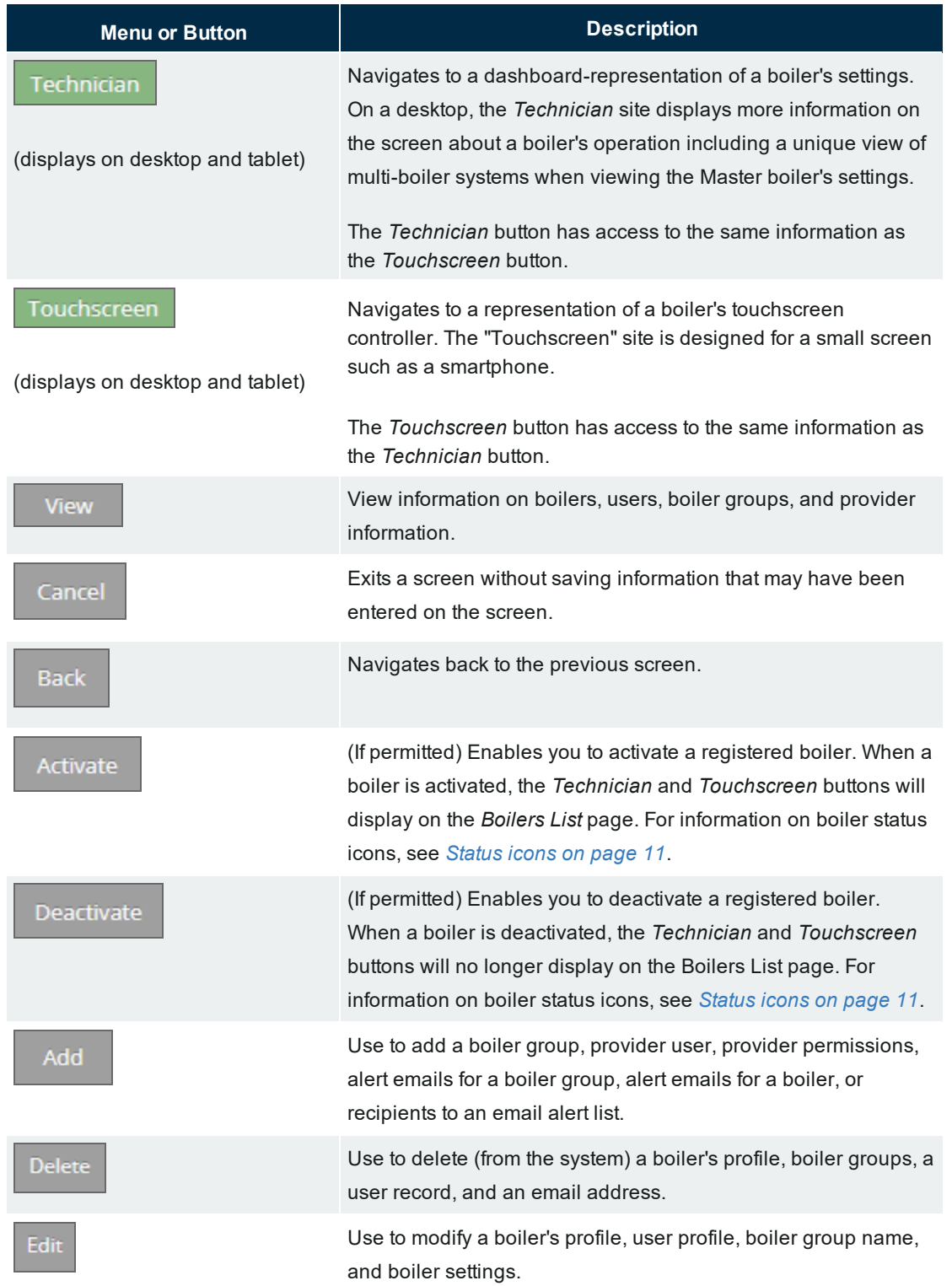

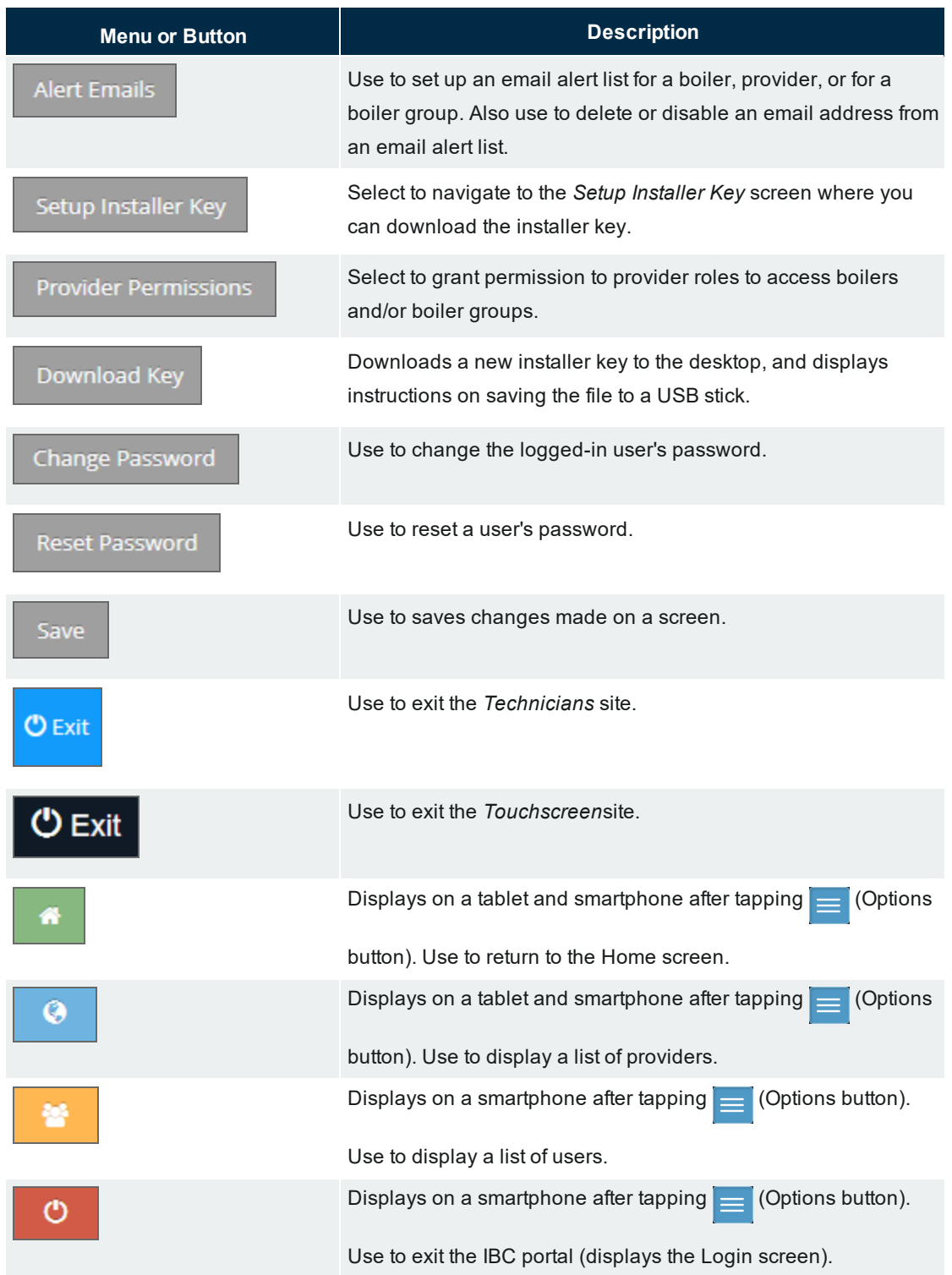

*Table 1 Menu and button descriptions*

## <span id="page-13-0"></span>**Status icons**

All boilers listed in the *Boilers list* are successfully registered boilers. Boiler status icons provide a boiler's current state indicating whether activated/deactivated and connected/disconnected, as described in the following table.

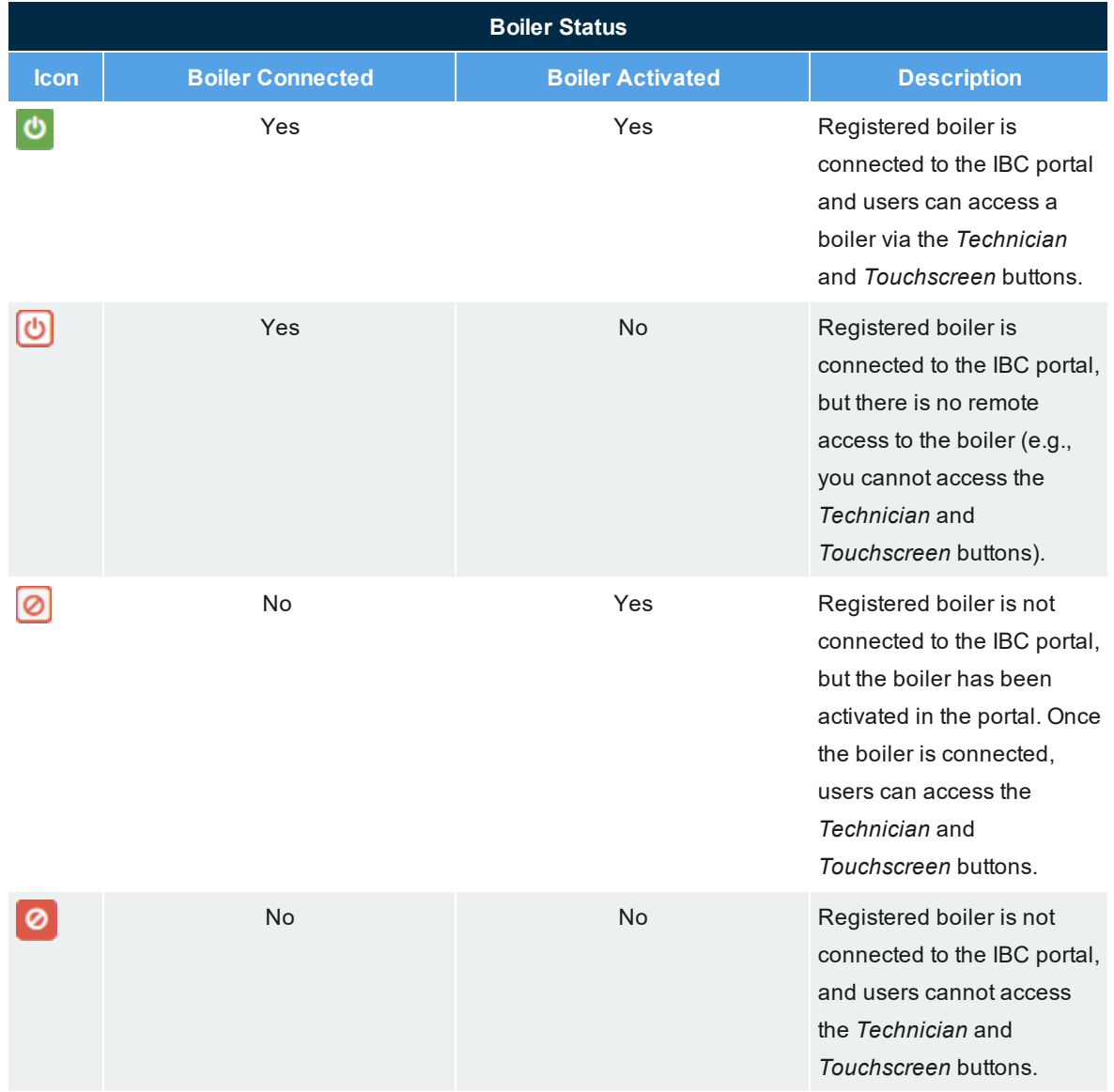

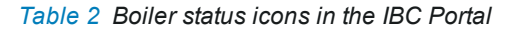

## **Note** If a registered boiler has been disconnected and also deactivated, the boiler will not reconnect until the boiler is reactivated.

On the *Boilers* page, the status icons are listed under the *Status* column. When you move/hover the cursor over an icon image, a message box appears that provides the boiler's current state. Note that the date/ time that the boiler connected or disconnected is also provided. The following table presents examples of Boiler Status message boxes:

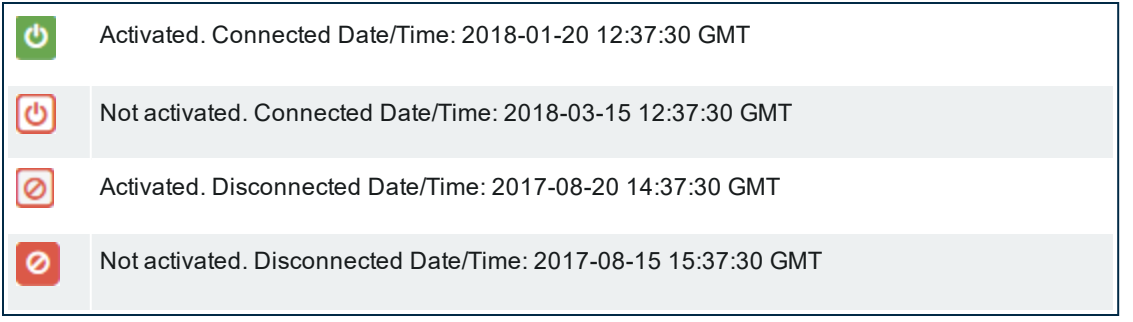

### <span id="page-15-0"></span>**CHAPTER 2 Monitor (Provider) tasks**

This chapter describes tasks that Monitors ( Provider) can perform in the IBC portal.The role of Monitor (Provider) is typically assigned to administrators, who are required to monitor boilers on behalf of their provider (e.g., contractor). If desired, the Monitor (Provider) role can also be assigned to homeowners wanting to monitor their own boiler.

If you have been assigned the role of Monitor (Provider) in the IBC portal, you can monitor boiler status and make changes (as described below) to a boiler. Note that the instructions below assume that you are logged in to the IBC portal.

Tasks that monitors can perform include:

- $\aleph$  Viewing boiler information: boiler location, Mac address, connection status
- $\mathcal{V}$  Viewing and editing user profile information
- $\overline{v}$  Viewing information about your provider and associated boilers (if permitted)
- $\mathcal{V}$  Viewing boiler websites
- $\mathcal{V}$  Viewing a boiler's operational settings
- $\mathcal{R}$  Switching a boiler to unoccupied "away" mode
- $\lambda$  Setting date and time
- $\mathcal{V}_{\mathcal{C}}$ Setting overrides
- <span id="page-15-1"></span> $\lambda$  Modifying the password

## **Viewing boiler information: boiler location, Mac address, connection status**

You can view a boiler profile to check certain information such as whether a boiler is activated.

#### **To view information about a boiler:**

- 1. If the boiler is not displayed in the IBC Dashboard Boilers (Home page) list, go to the **Search** box and enter the boiler name or MAC address, and then press **Enter**.
- 2. Select View in the row associated with the desired boiler.

<span id="page-15-2"></span>The Boiler Profile page is displayed.

## **Viewing and editing user profile information**

You can check and update your contact and address information.

#### **To view and edit contact information:**

1. In the **Welcome** area (top-right corner), select the down arrow and then select

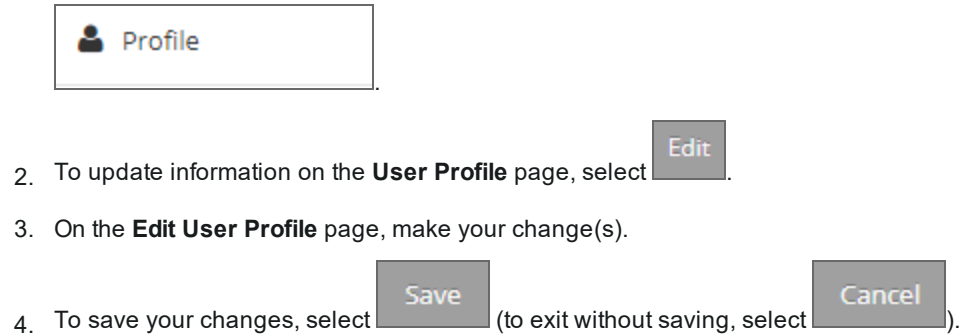

## <span id="page-16-0"></span>**Viewing information about your provider, associated boiler groups and boilers**

You can view information about your provider as well as information about associated boiler groups and boilers that you may have access to in the system.

To view information about the provider and associated boiler groups and boilers, In the **Welcome** area

**&** Profile

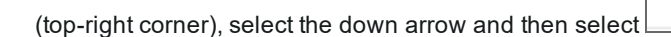

Boilers that you can view will be displayed in the "Boiler Group and/or "User Owned Boilers" section.

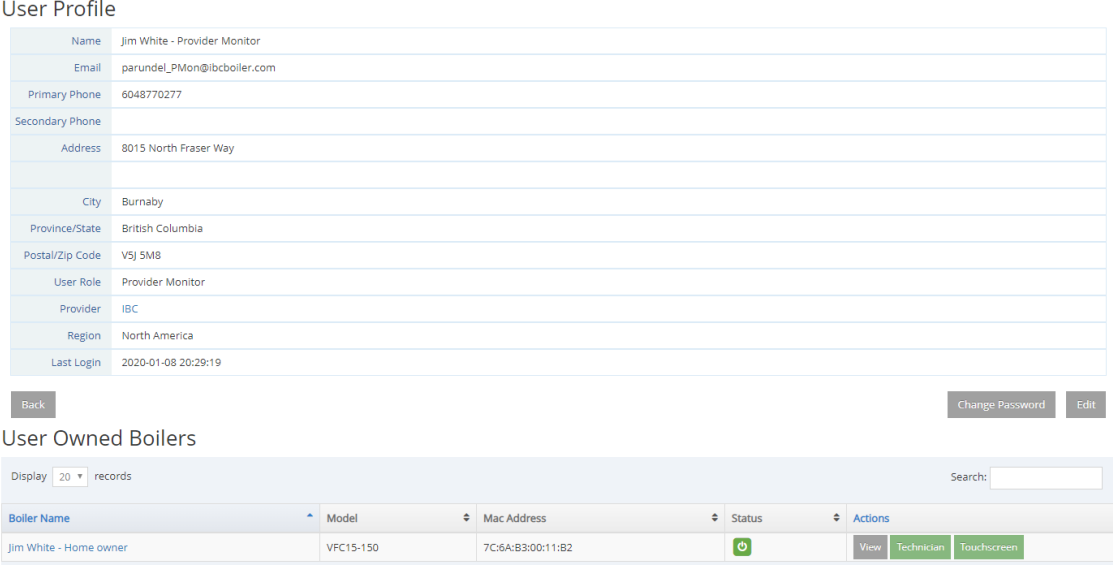

## <span id="page-17-0"></span>**Viewing a boiler's operational settings**

You can view a boiler's operational settings using two methods: the *Technician* site and the *Touchscreen* site  $\alpha$  accessible via the  $\alpha$  Technician  $\alpha$  Touchscreen buttons.

### **Difference between the Technician and the Touchscreen sites**

Both sites access the same information. Selecting the *Technician* button displays a dashboardrepresentation of a boiler's settings. Selecting the *Touchscreen* button displays a representation of a boiler's touchscreen controller.

On a desktop, the *Technician* site displays more information on the screen about a boiler's operation including a unique view of multi-boiler systems when viewing the Master boiler's settings.

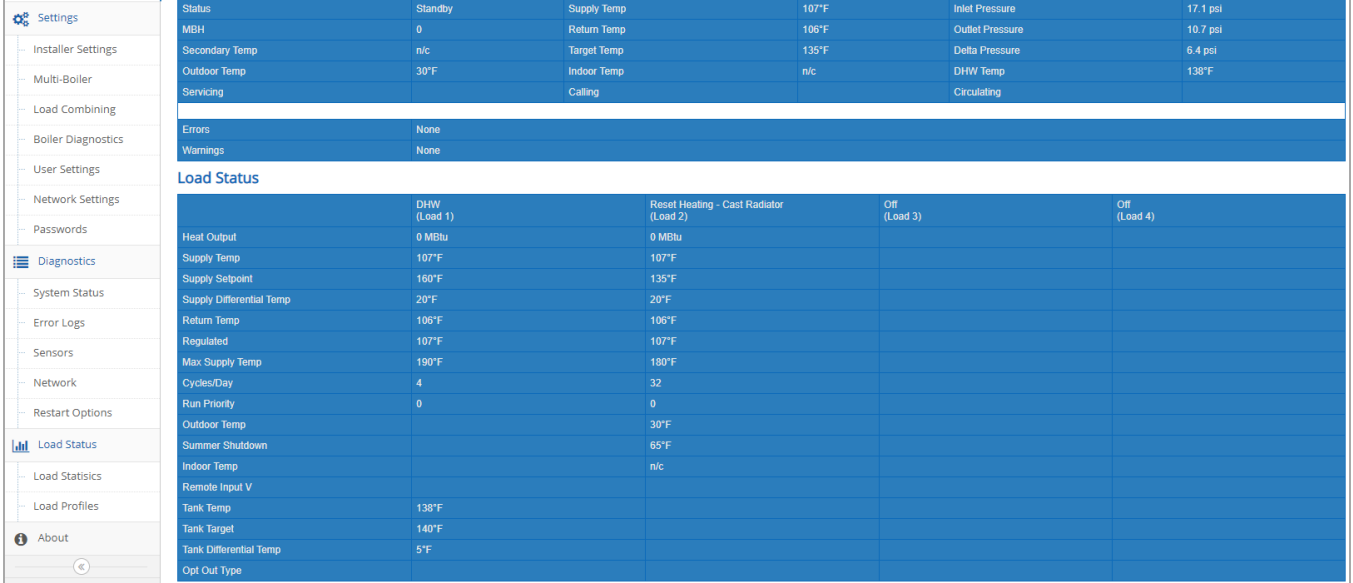

The *Touchscreen* site is designed for a small screen such as a smartphone.

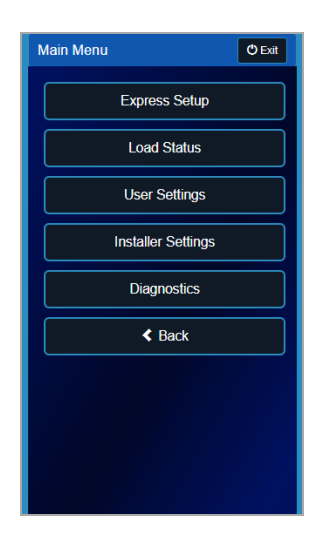

#### **To view a boiler's operational settings:**

- 1. If the boiler is not displayed in the IBC Dashboard Boilers (Home page) list, go to the **Search** box and enter the boiler name or MAC address.
- 2. Select either Technician or Touchscreen in the row associated with the boiler.
- <span id="page-18-0"></span>3. Select **Exit** to exit the site.

## **Switching a boiler to unoccupied "away" mode**

If you are a homeowner, you can use the 'Unoccupied' energy-saving mode when you go away for a period of time (e.g., holiday).

### <span id="page-18-1"></span>**Switching a boiler to unoccupied mode**

**To switch the boiler to 'unoccupied' mode:**

- 1. If the boiler is not listed on the **IBC Dashboard Boilers** Home page, go to the **Search** box and enter the boiler name or MAC address.
- 2. Select Touchscreen in the row associated with the boiler.
- 3. Select the **Standby** screen.
- 4. On the **Main Menu**, select **User Settings**.
- 5. Select the **Occupied** check box to **remove** the check mark.

Save

 $6.$  To save your changes, select  $\sim$  (to exit without saving, select

Cancel

### <span id="page-19-0"></span>**Returning a boiler to occupied mode**

### **To return a boiler to occupied mode:**

- 1. If the boiler is not listed on the **IBC Dashboard Boilers** Home page, go to the **Search** box and enter the boiler name or MAC address.
- 2. Select Touchscreen in the row associated with the boiler.
- 3. Select the **Standby** screen.
- 4. On the **Main Menu**, select **User Settings**.
- 5. Select the **Occupied** check box to *insert* a check mark.
- Save Cancel  $6.$  To save your changes, select  $\sim$  (to exit without saving, select

### <span id="page-19-1"></span>**Setting date and time**

Setting the date and time in a boiler is necessary for programming overrides.

If the boiler is:

- $\lambda$  Connected to the internet, you can set the date and time to automatically update.
- $\lambda$  Not connected to the internet, you will need to set it manually. For example, when there is a daylight saving time change.

### <span id="page-19-2"></span>**Setting date and time in a boiler connected to the Internet**

When the boiler is connected to the internet, you can set up the date and time to automatically update its internal clock from an Internet time service.

- 1. If the boiler is not listed on the **IBC Dashboard Boilers** Home page, go to the **Search** box and enter the boiler name or MAC address.
- 2. Select Touchscreen in the row associated with the boiler.
- 3. Select the **Standby** screen.
- 4. On the **Main Menu**, select **User Settings**.
- 5. Select **Date & Time**.
- 6. Ensure that the **NTP Server** option is selected.

The Time and Date boxes are disabled, and cannot be selected.

- 7. If required, select the **Time Zone** box, and select a time zone option, and then choose **OK**.
- 8. Ensure that the **Auto DST** check box is checked.
- Save Cance  $\overline{9}$  To save your changes, select  $\overline{1}$  (to exit without saving, select

### <span id="page-20-0"></span>**Setting date and time in a boiler not connected to the Internet**

If the boiler is not connected to the internet, there will be times when you need to manually set/reset a boiler's date and time. For example, if the boiler has been shutoff, or if there has been a daylight saving time change.

#### **To set the date and time manually:**

- 1. If the boiler is not listed on the **IBC Dashboard Boilers** Home page, go to the **Search** box and enter the boiler name or MAC address.
- 2. Select Touchscreen in the row associated with the boiler.
- 3. Select the **Standby** screen.
- 4. On the **Main Menu**, select **User Settings**.
- 5. Select **Date & Time**.
- 6. Ensure that the **Internal** option is selected.
- 7. Set the **Date & Time** boxes, using the keypad.
- 8. If required, tap the **Time Zone** box, and select an option.
- Cancel Save  $9.$  To save your changes, select (to exit without saving, select

## <span id="page-20-1"></span>**Setting overrides**

Setting overrides enables you to reduce water temperature during home unoccupied periods.

### **To schedule one or more overrides:**

- 1. If the boiler is not listed on the **IBC Dashboard Boilers** Home page, go to the **Search** box and enter the boiler name or MAC address.
- 2. Select Touchscreen in the row associated with the boiler.
- 3. Select the **Standby** screen.
- 4. On the **Main Menu**, select **User Settings**.
- 5. Select **Setback Schedule**.
- $\overline{6}$ . Select  $\overline{ }$  **View**  $\overline{ }$  for a setpoint load (e.g., Load 1 Set Point).

The boiler's current indoor setpoint is displayed in the "Temperature" box.

7. (Optional) To change the temperature, select inside the **Temperature** box, and using the keypad, enter a temperature between 59°F and 185°F, and then select **OK**.

Each time period is defined by a start and a stop time in 24 hour clock format.

- 8. Select inside the **Start Time** box, and using the up-down arrows set a start time.
- 9. Select inside the **End Time** box, and using the up-down arrows set a start time.

Alternatively, use the up-down arrows in the Duration field to set the number of hours.

- 10. In the **Repeat Cycle** area, select the check boxes for the required day(s).
- 11. Repeat the previous steps for Setback Schedule 2 and 3, if desired.
- 12. Select **Save**.

Temperature Override programming can be enabled or disabled for each load independently.

13. Select the **Enable Schedule** check box for the load(s) that you want to set.

<span id="page-21-0"></span>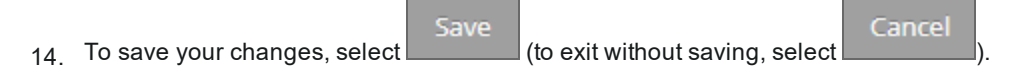

## **Modifying the password**

You can change your password from the IBC Portal Login page or after logging in.

**To modify your password if you are logged in:**

1. In the **Welcome** area (top-right corner), select the down arrow and select **Profile**.

2. Select Change Password

3. On the **Change Password for User** page, complete the **Password** boxes.

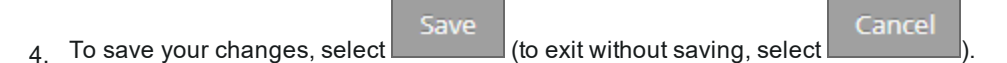

Intentionally left empty

### <span id="page-23-0"></span>**CHAPTER 3 Tech Support (Provider) tasks**

This chapter describes tasks that Tech Support (Provider) users can perform in the IBC portal. The role of Tech Support (Provider) is assigned to users certified to service boilers on behalf of their provider. If you are assigned a Tech Support (Provider) role, you can perform specific tasks in the IBC portal according to the access privileges of the role. Note that the instructions below assume that you are logged in to the IBC portal.

Tasks that Tech Support users can perform include:

- $\mathcal{V}$  Viewing a boiler's operational settings
- $\lambda$  Updating a boiler with the latest software update
- $\lambda$  The ability to view the Technician and Touchscreen dashboards
- $\rightarrow$  Modifying settings in a boiler
- $\lambda$  Viewing boiler information: boiler location, Mac address, connection status, and provider permissions
- $\lambda$  Editing boiler information: location information and updating alert emails
- $\lambda$  Viewing information about your provider and associated boiler groups

The Boiler Groups page lists one or more boiler groups associated with your provider.

- $\lambda$  Registering a boiler using an installer key
- <span id="page-23-1"></span> $\gg$  Modifying the password

## **Viewing a boiler's operational settings**

You can view information on a boiler's settings via the *Technician* site or the *Touchscreen* site. For a description of each site, see *[Modifying](#page-25-0) settings in a boiler on page 23*

### **To view a boiler's operational settings:**

- 1. If the boiler is not displayed in the **IBC Dashboard Boilers** (Home page) list, go to the **Search** box and enter the boiler name or MAC address.
- 2. Select either Technician or Touchscreen in the row associated with the boiler.
- 3. Select **Exit** to exit the site.

## <span id="page-24-0"></span>**Updating a boiler with the latest software update**

You can perform a software update from the *Technician* and *Touchscreen* sites.

#### **Note**

Software updates from the IBC portal can be performed only on boilers running version 1.03.3 and later. If you attempt a software update via the IBC portal on a boiler running an older software version, an error message will be displayed.

Depending on a site's firewall, this method of updating software may not be allowed.

### <span id="page-24-1"></span>**Running a software update from the Technician site**

- 1. Go to <https://portal.ibcboiler.com/>, and log in.
- 2. On the **IBC Dashboard Boilers** page, if the boiler is not listed, in the **Search** box enter the boiler's MAC address.
- 3 Select Technician
- 4. From the menu on the left, select **Restart Options**.
- 5. Select the **Internet Update** option, and follow the instructions.

If a boiler fails to update, it may still restart.

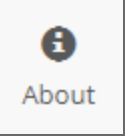

 $6.$  To check that the software update has occurred, you can select the measurement to view the software release version.

When a software update is performed, the touchscreen controller is put into "service" mode. This prevents the system from servicing loads.

7. Check that the boiler has returned to normal operation.

### <span id="page-24-2"></span>**Running a software update from the Touchscreen site**

- 1. Go to <https://portal.ibcboiler.com/>, and log in.
- 2. On the **IBC Dashboard Boilers** page, if the boiler is not listed, in the **Search** box enter the boiler's MAC address.
- 3. Select Touchscreen
- 4. Tap the screen to view **Main Menu**.
- 5. Tap **Diagnostics** > **Advanced Diagnostics** > **Software Update**.
- 6. Tap **Internet**, and follow the instructions.

If a boiler fails to update, it may still restart.

7. To check that the software update has occurred, go to **Main Menu**>**Diagnostics**>**Boiler Information**>**Software Release**.

When a software update is performed, the touchscreen controller is put into "service" mode. This prevents the system from servicing loads.

<span id="page-25-0"></span>8. Check that the boiler has returned to normal operation.

## **Modifying settings in a boiler**

You can make operational adjustments to a boiler managed by your provider using two methods: the

*Technician* site and the *Touchscreen* site accessible via the **Technician** and Touchscreen buttons.

### **Difference between the Technician and Touchscreen sites**

Both sites access the same information. Selecting the *Technician* button displays a dashboardrepresentation of a boiler's settings. Selecting the *Touchscreen* button displays a representation of a boiler's touchscreen controller.

On a desktop, the *Technician* site displays more information on the screen about a boiler's operation including a unique view of multi-boiler systems when viewing the Master boiler's settings.

### Section: Tech Support (Provider) tasks

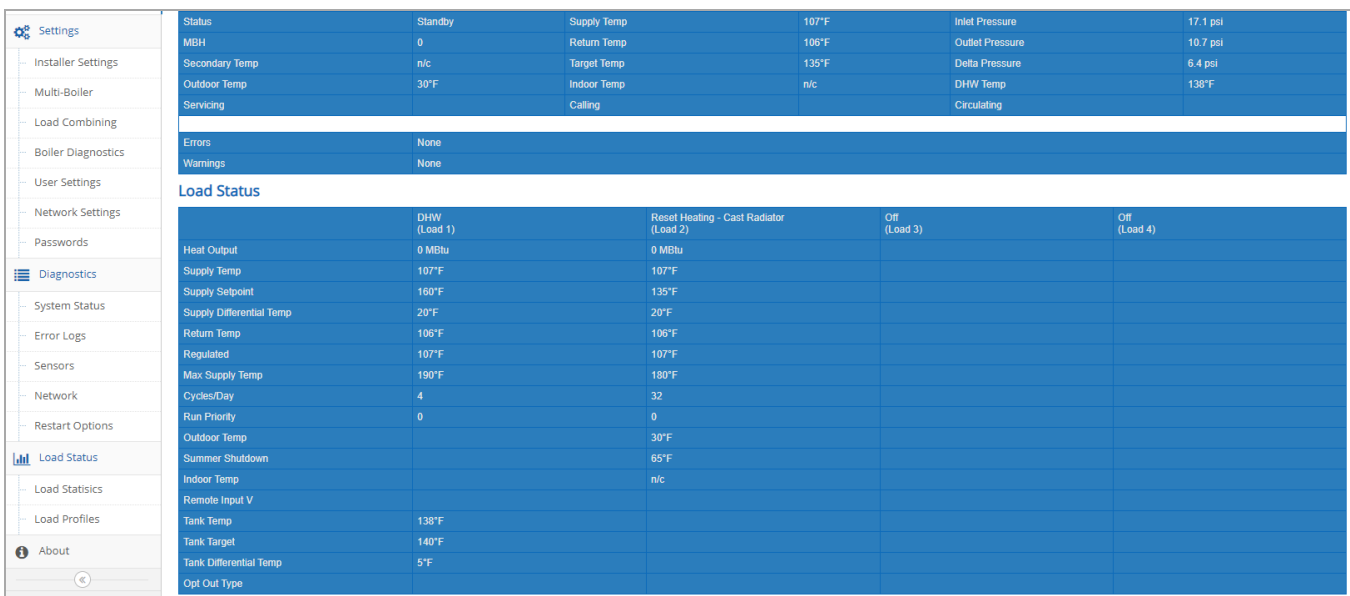

The *Touchscreen* site is designed for a small screen such as a smartphone.

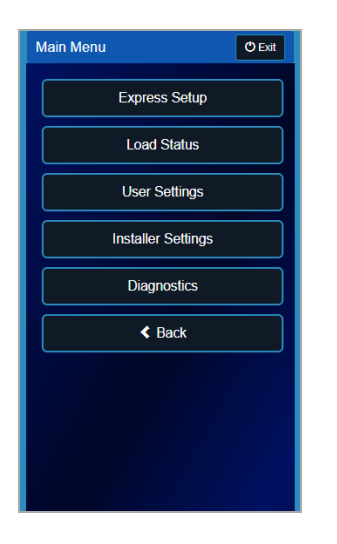

### **To modify a boiler's settings:**

1. If the boiler is not displayed in the **IBC Dashboard Boilers** (Home page) list, go to the **Search** box and enter the boiler name or MAC address.

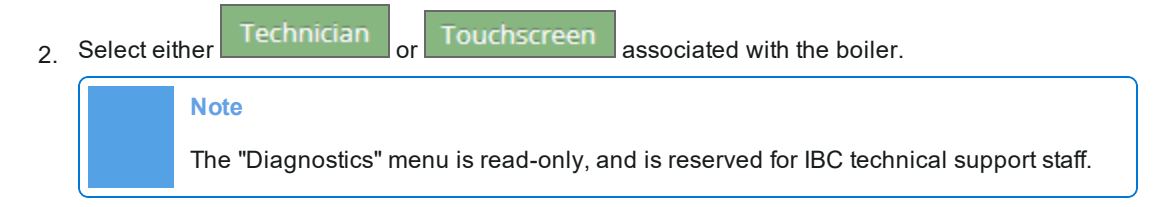

To view how to make changes in the V-10 touchscreen controller, refer to the V-10 Touchscreen Controller user guide.

- 3. Make changes as required.
- Save Cancel 4 To save your changes, select (to exit without saving, select
- <span id="page-27-0"></span>5. To return to the IBC Dashboard page, select the **Exit** button in the top-right corner.

## **Viewing boiler information**

You can view a boiler profile to check certain information such as whether a boiler is activated.

**A** Profile

To view information about a boiler (via a boiler group), In the **Welcome** area (top-right corner), select the

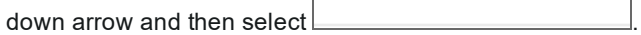

Boilers that you can view will be displayed in the "Boiler Group and/or "User Owned Boilers" section.

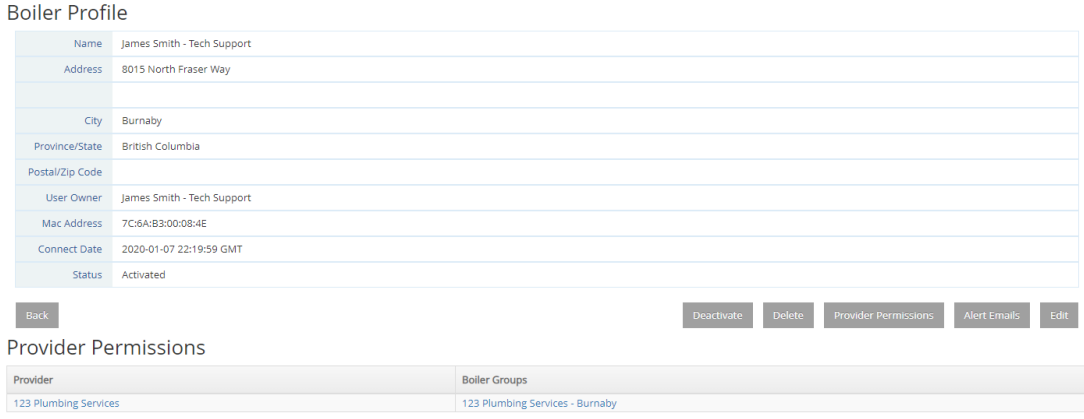

## <span id="page-27-1"></span>**Editing boiler information**

You can modify a boiler's profile, for example, update contact information. Note that the User Owner and Status boxes cannot be edited.

#### **To edit information about a boiler:**

1. If the boiler is not listed on the **IBC Dashboard Boilers** Home page, go to the **Search box** and enter the boiler name or MAC address, and then press **Enter**.

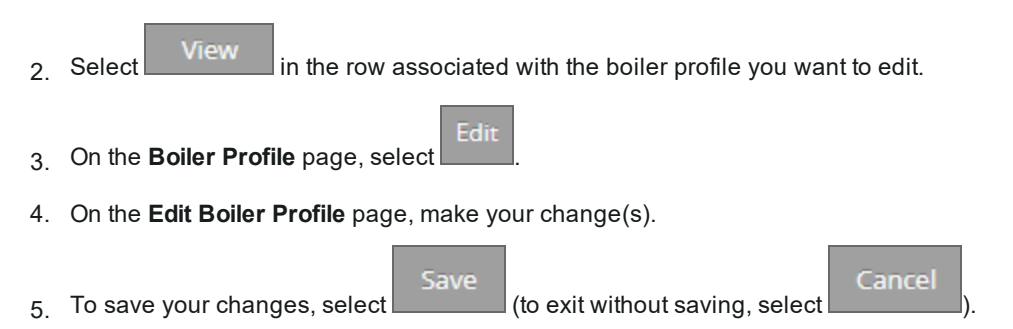

## <span id="page-28-0"></span>**Viewing information about your provider and associated boiler groups**

You can view your provider's contact information as well as view associated boiler groups and boilers managed by your provider.

**To view your provider's contact information and associated boiler groups:**

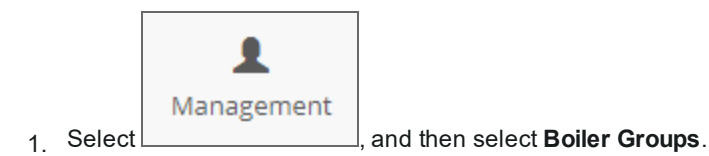

The Boiler Groups page lists one or more boiler groups associated with your provider if your user role allows you to view the boiler groups.

2. To view information on your provider, select a blue link in the **Provider** column.

The Provider Profile page lists your provider's contact information as well as a list of boiler groups and boilers managed by your provider.

<span id="page-28-1"></span>3. To view boilers associated with a boiler group, select a blue link in the **Boiler Group** column.

## **Generating and using an "installer key" to register a boiler from the touchscreen controller**

An installer key (use only with boilers set up with software version 1.10.1 or later) is a file that contains a provider's profile. An installer key is used to assign a boiler to a provider at the time of boiler registration from the controller. The advantage of using an installer key is that it simplifies the process for the Provider Installer: the boiler is automatically assigned to the user owner and provider, and activated in the portal as it registers.

### **Note**

A boiler must be installed and connected to the IP Network before it can be registered in the portal. Once installed and connected to an IP Network, you can insert the USB (that contains the installer key [installer.key file]) into the boiler's touchscreen controller.

#### **To download an installer key:**

1. Select the **Welcome** user drop-down arrow (beside the Username) in the top-right corner of the IBC portal page, and select **Profile**.

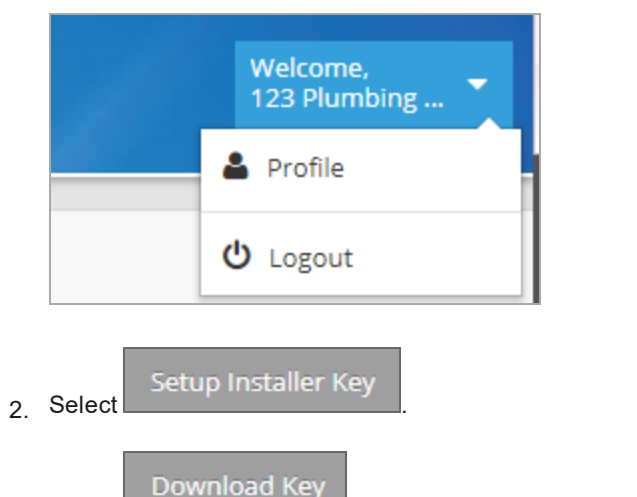

- 3. Select to download the **installer.key** file to your computer.
- 4. Copy the **installer.key** file to a USB stick.

#### **Note**

You will need to copy the installer.key to the main top-level folder/directory on your USB stick. When registering, the touchscreen controller will only look in the top-level directory/folder, not subfolders/subdirectories. Also, ensure that the file name is "installer.key".

- 5. With the USB inserted in the touchscreen controller, do the following:
- 6. Tap the **Standby** > **Installer Settings** > **System Settings** > **Network Settings**.
- 7. Scroll down to the **Internet Portal** area, and tap the **Register** button.

The "Grant IBC access to your boiler" pop-up is displayed.

8. To confirm that you allow IBC to access the boiler, tap **Yes**>**OK**. **Do not** select "restart the boiler" until registration is complete.

### **Warning While the boiler is registering:**  $\lambda$  Do not select "Save" after pressing the "Register" button because the boiler will restart.  $\lambda$ Do not reboot the boiler controller until registration is complete. Rebooting a boiler with a USB stick inserted in the controller causes a new port to be assigned to the USB port. Thus, during portal registration, the installer.key is not found. To restore default port names, reboot the boiler without the USB stick.

Successful boiler registration to the IBC portal typically takes up to 10 minutes.

During the boiler registration process, the *Internet Portal* button changes to "Working" (possibly "Fault"), and when registration is successful, to "Unregister".

9. If, after 10 minutes, the Internet Protocol button still displays "Register", restart the boiler, and then repeat the registration process using the installer key.

#### **Troubleshooting:**

1. If the boiler is disconnected after registration, view the boiler record to determine if there is an "Allow Boiler Re-registration" button. Press the button and wait for the re-registration to complete.

2. If the button displays "Fault", tap the button and confirm to unregister the boiler. Wait 10 minutes, wait for the button to change to 'Register', and then restart the boiler. Restart registration.

### <span id="page-30-0"></span>**Modifying the password**

You can change your password after logging in.

#### **To modify your password if you are logged in:**

1. In the **Welcome** area (top-right corner), select the down arrow and select **Profile**.

2. Select Change Password

3. On the **Change Password for User** page, complete the **Password** boxes.

Save

4 To save your changes, select (to exit without saving, select

Cancel

### <span id="page-31-0"></span>**CHAPTER 4 Installer (Provider) tasks**

This chapter describes tasks that installers can perform in the IBC portal.The role of Installer (Provider) is assigned to users certified to install boilers on behalf of their provider. If you are assigned the Installer (Provider) role, you can perform specific tasks in the IBC portal according to the access privileges of the role. Note that the instructions below assume that you are logged in to the IBC portal.

Tasks that installers can perform include:

- $\mathcal{V}$  Viewing a boiler's operational settings
- $\mathcal{V}$  Updating a boiler with the latest software update
- $\lambda$  Viewing the Technicians and Touchscreen dashboards
- $\lambda$  Modifying settings in a boiler
- $\lambda$  Viewing information about your provider, associated boiler groups, and boilers
- $\lambda$  Viewing boiler information: boiler location, MAC address, connection status
- $\mathcal{P}$  Editing boiler contact information
- $\mathcal{D}$ Generating and using an "installer key" to register a boiler from the touchscreen controller
- $\lambda$  Deleting a boiler profile
- $\lambda$  Activating and deactivating boilers
- <span id="page-31-1"></span> $\lambda$  Modifying the password

## **Viewing a boiler's operational settings**

You can view information on a boiler's settings via the *Technician* site or via the *Touchscreen* site. For a description of each site, see *[Modifying](#page-33-0) settings in a boiler on page 31*.

#### **To view a boiler's operational settings:**

- 1. If the boiler is not displayed in the **IBC Dashboard Boilers** (Home page) list, go to the **Search** box and enter the boiler name or MAC address.
- <span id="page-31-2"></span>2. Select either Technician or Touchscreen in the row associated with the boiler.

## **Updating a boiler with the latest software update**

You can run a software update from the *Technician* and *Touchscreen* sites.

A

### **Note**

Software updates from the IBC portal can be performed only on boilers running version 1.03.3 or later. If you attempt a software update via the IBC portal on a boiler running an older software version, an error message will be displayed.

Depending on a site's firewall, this method of updating software may not be allowed.

### <span id="page-32-0"></span>**Running a software update from the Technician site**

- 1. Go to <https://portal.ibcboiler.com/>, and log in.
- 2. On the **IBC Dashboard Boilers** page, if the boiler is not listed, in the **Search** box enter the boiler's MAC address.

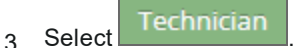

- 4. From the menu on the left, select **Restart Options**.
- 5. Select the **Internet Update** option, and follow the instructions.

If a boiler fails to update, it may still restart.

About  $6.$  To check that the software update has occurred, you can select the measurement to view the software release version.

When a software update is performed, the touchscreen controller is put into "service" mode. This prevents the system from servicing loads.

7. Check that the boiler has returned to normal operation.

### <span id="page-32-1"></span>**Running a software update from the Touchscreen site**

- 1. Go to <https://portal.ibcboiler.com/>, and log in.
- 2. On the **IBC Dashboard Boilers** page, if the boiler is not listed, in the **Search** box enter the boiler's MAC address.
- 3 Select Touchscreen
- 4. Tap the screen to view **Main Menu**.
- 5. Tap **Diagnostics** > **Advanced Diagnostics** > **Software Update**.

6. Tap **Internet**, and follow the instructions.

If a boiler fails to update, it may still restart.

7. To check that the software update has occurred, go to **Main Menu**>**Diagnostics**>**Boiler Information**>**Software Release**.

When a software update is performed, the touchscreen controller is put into "service" mode. This prevents the system from servicing loads.

<span id="page-33-0"></span>8. Check that the boiler has returned to normal operation.

## **Modifying settings in a boiler**

You can make operational adjustments to a boiler managed by your provider using two methods: the

Technician site and the Touchscreen site accessible via the **Technician** and Touchscreen buttons.

### **Difference between the Technician and Touchscreen sites**

Both sites access the same information. Selecting the *Technician* button displays a dashboardrepresentation of a boiler's settings. Selecting the "Touchscreen" button displays a representation of a boiler's touchscreen controller.

On a desktop, the *Technician* site displays more information on the screen about a boiler's operation including a unique view of multi-boiler systems when viewing the Master boiler's settings.

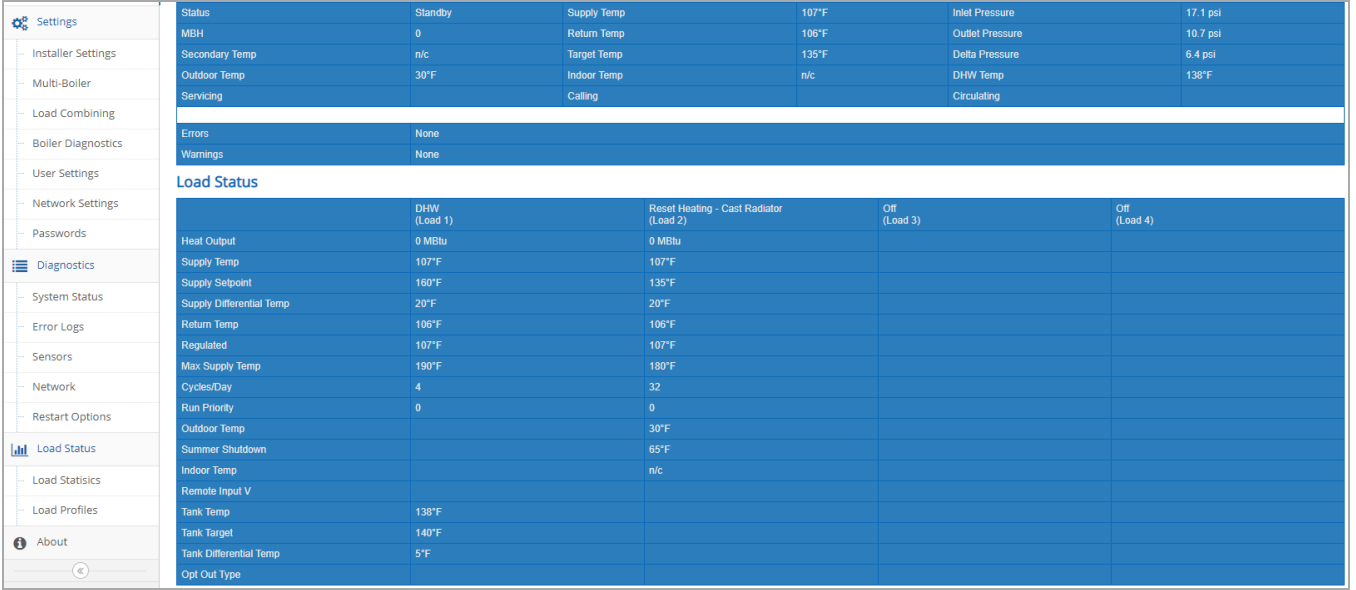

The *Touchscreen* site is designed for a small screen such as a smartphone.

Cancel

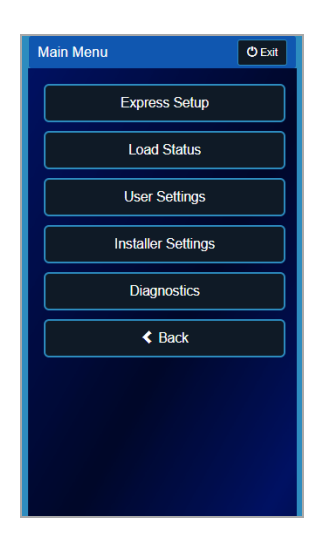

#### **To modify a boiler's settings:**

- 1. If the boiler is not displayed in the **IBC Dashboard Boilers** (Home page) list, go to the **Search** box and enter the boiler name or MAC address.
- 2. Select either Technician or Touchscreen associated with the boiler. **Note**

The "Diagnostics" menu is read-only, and is reserved for IBC technical support staff.

To view how to make changes in the V-10 touchscreen controller, refer to the V-10 Touchscreen Controller user guide.

- 3. Make changes as required.
- Save  $\frac{4}{10}$  To save your changes, select  $\frac{1}{100}$  (to exit without saving, select
- <span id="page-34-0"></span>5. To return to the IBC Dashboard page, select the **Exit** button in the top-right corner.

## **Viewing information about your provider, associated boiler groups and boilers**

You can view your provider's contact information as well as view associated boiler groups and boilers managed by your provider.

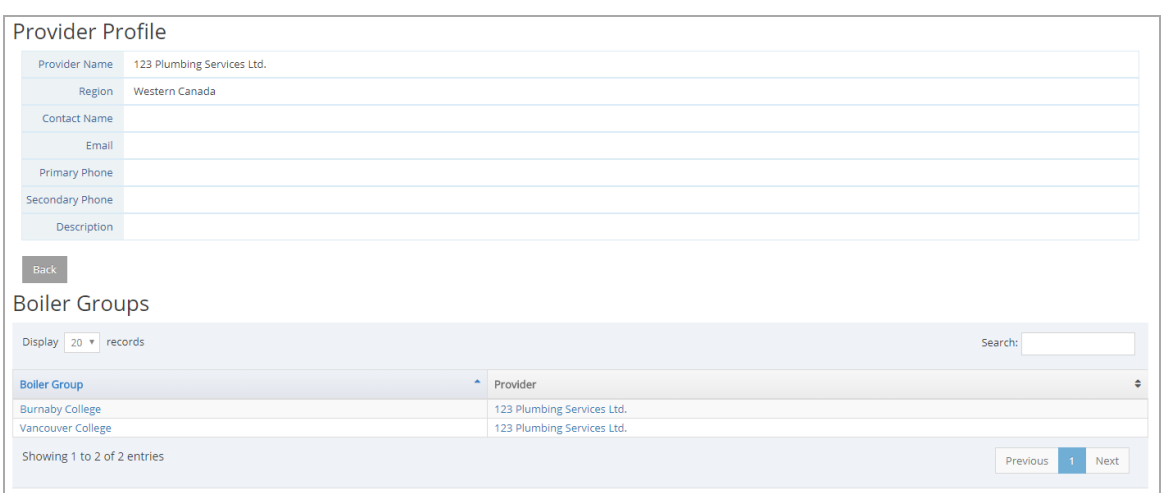

**To view your provider's contact information and associated boiler groups:**

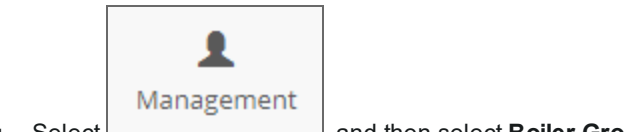

1. Select , and then select **Boiler Groups**.

The Boiler Groups page lists one or more boiler groups associated with your provider.

2. To view information on your provider, select a blue link in the **Provider** column.

The Provider Profile page lists your provider's contact information as well as a list of boiler groups managed by your provider.

<span id="page-35-0"></span>3. To view boilers associated with a boiler group, select a blue link in the **Boiler Group** column.

## **Viewing boiler information: location, MAC address, connection status**

You can view a boiler profile to check certain information such as whether a boiler is activated.

### **To view information about a boiler (via a boiler group):**

1. In the **Welcome** area (top-right corner), select the down arrow and then select

.

- **A** Profile
- 2. In the **User Owned Boilers** area, in the **Boiler Name** column, click on the blue link to view the specific boiler's information.
# **Viewing user-owned boilers**

You can view a list of (user-owned) boilers for which you are a primary contact.

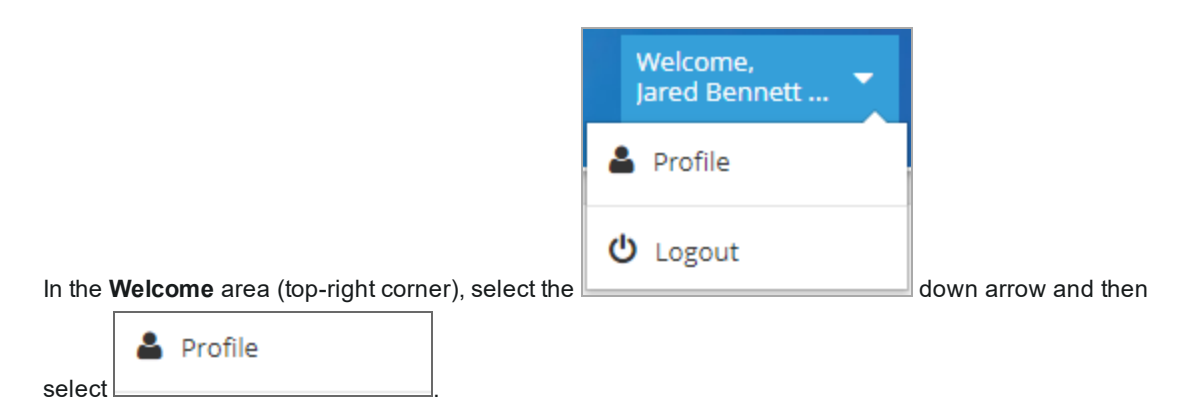

See the "User Owned Boilers" area for details.

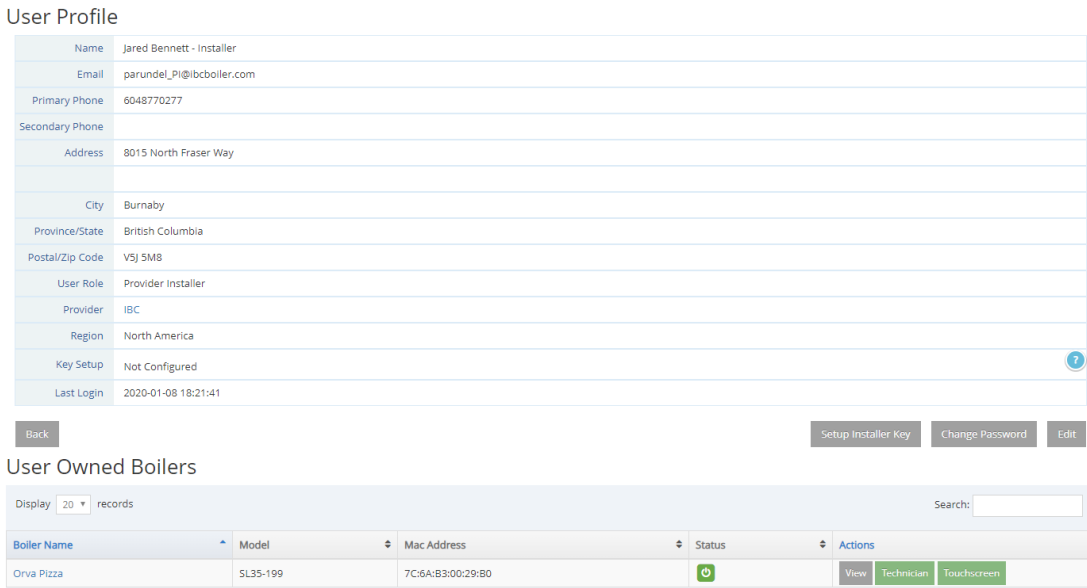

# **Editing boiler contact information**

When you edit boiler information you are changing a boiler's profile information such as contact information and email alerts. If a homeowner requests remote access to their boiler, see *[Installer](#page-31-0) [\(Provider\)](#page-31-0) tasks on page 29*.

#### **To edit information about a boiler:**

- 1. If the boiler is not listed on the **IBC Dashboard Boilers** Home page, go to the **Search box** and enter the boiler name or MAC address, and then press **Enter**.
- <sup>2</sup><br>2. Select **in the row associated with the boiler profile you want to edit.**
- Edit 3. On the **Boiler Profile** page, select .
- 4. On the **Edit Boiler Profile** page, make your change(s).
- Save Cancel  $\overline{5}$  To save your changes, select  $\overline{t}$  (to exit without saving, select

# **Generating and using an "installer key" to register a boiler from the touchscreen controller**

An installer key (use only with boilers set up with software version 1.10.1 or later) is a file that contains a provider's profile. An installer key is used to assign a boiler to a provider at the time of boiler registration from the controller. The advantage of using an installer key is that it simplifies the process for the Provider Installer: the boiler is automatically assigned to the user owner and provider, and activated in the portal as it registers.

#### **Note**

A boiler must be installed and connected to the IP Network before it can be registered in the portal. Once installed and connected to an IP Network, you can insert the USB (that contains the installer key [installer.key file]) into the boiler's touchscreen controller.

#### **To download an installer key:**

1. Select the **Welcome** user drop-down arrow (beside the Username) in the top-right corner of the IBC portal page, and select **Profile**.

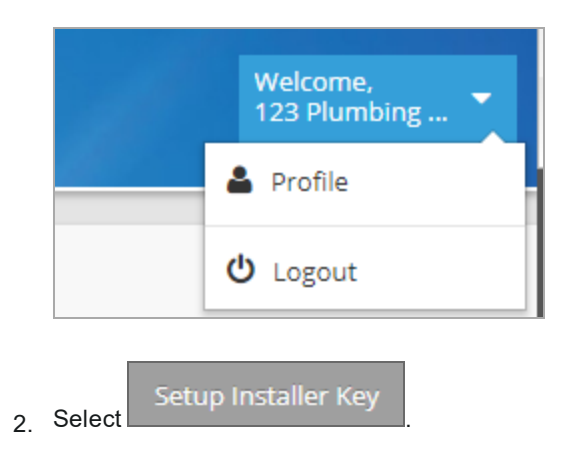

Download Key

- 3. Select **the installer.key** file to your computer.
- 4. Copy the **installer.key** file to a USB stick.

#### **Note**

You will need to copy the installer.key to the main top-level folder/directory on your USB stick. When registering, the touchscreen controller will only look in the top-level directory/folder, not subfolders/subdirectories. Also, ensure that the file name is "installer.key".

- 5. With the USB inserted in the touchscreen controller, do the following:
- 6. Tap the **Standby** screen.
- 7. Tap **Installer Settings** > **System Settings** > **Network Settings**.
- 8. Scroll down to the **Internet Portal** area, and tap the **Register** button.

The "Grant IBC access to your boiler" pop-up is displayed.

9. To confirm that you allow IBC to access the boiler, tap **Yes**>**OK**. **Do not** select "restart the boiler" until registration is complete.

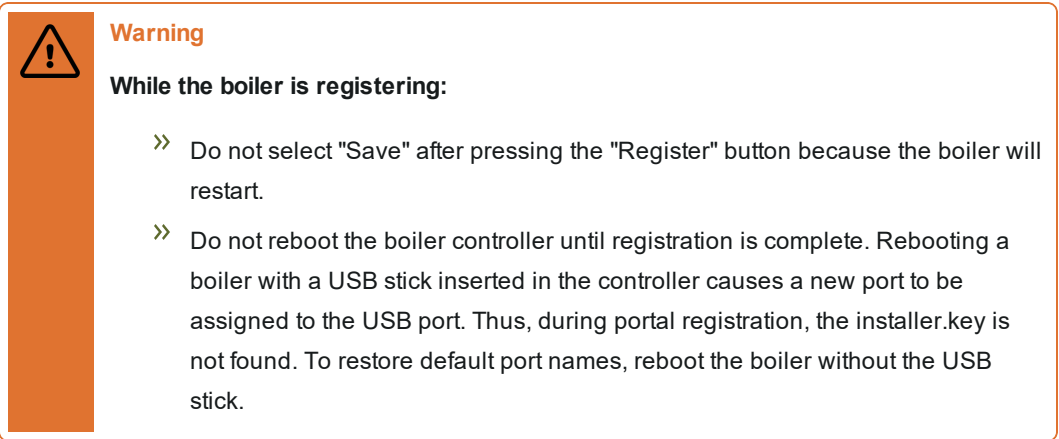

Successful boiler registration to the IBC portal typically takes up to 10 minutes.

During the boiler registration process, the *Internet Portal* button changes to "Working" (possibly "Fault"), and when registration is successful, to "Unregister".

10. If, after 10 minutes, the Internet Protocol button still displays "Register", restart the boiler, and then repeat the registration process using the installer key.

#### **Troubleshooting:**

1. If the boiler is disconnected after registration, view the boiler record to determine if there is an "Allow Boiler Re-registration" button. Press the button and wait for the re-registration to complete.

2. If the button displays "Fault", tap the button and confirm to unregister the boiler. Wait 10 minutes, wait for the button to change to 'Register', and then restart the boiler. Restart registration.

# **Deleting a boiler profile**

When you delete a boiler, the boiler's profile information is removed from the IBC portal, and you can no longer remotely access the boiler.

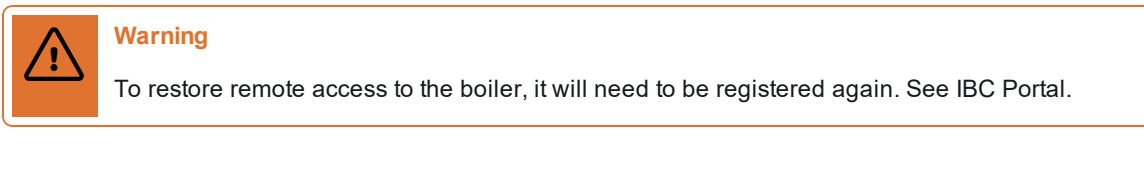

#### **To delete a boiler from the system:**

- 1. If the boiler you want to delete is not displayed in the **IBC Dashboard Boilers** (Home page) list, go to the **Search** box and enter the boiler name or MAC address.
- 2. Select View in the row associated with the boiler you wish to delete.

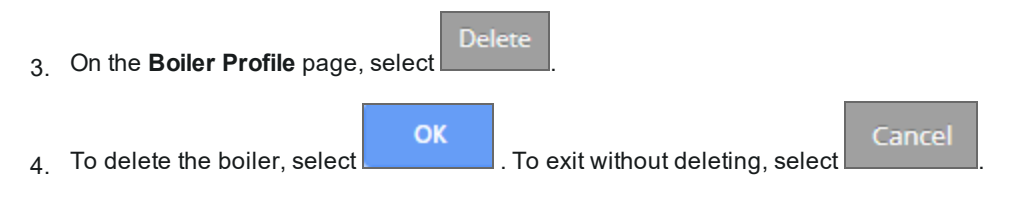

Note on the Boiler list that the boiler is no longer displayed.

# **Activating and deactivating boilers**

Once a boiler is registered (connected) to the IBC portal, it must be activated to enable remote access to the boiler. The boiler is automatically activated when registering with an installer key. If an installer key has not be used to register a boiler, a Provider Installer or Provider Manager can activate the boiler. If unavailable, contact IBC Tech Support to activate.

#### **Note**

If a registered boiler has disconnected and has also been deactivated, the boiler will not reconnect until the boiler is reactivated.

For more information on boiler status, see About boiler status icons.

## **Activating a boiler**

When you activate a boiler, the *Technician* and the *Touchscreen* buttons associated with the boiler will display on the Boilers List page.

#### **To activate a boiler:**

- 1. If the boiler you want to activate is not listed on the **IBC Dashboard Boilers** Home page, go to the **Search** box and enter the boiler name or MAC address.
- 2. Select View in the row associated with the boiler you wish to activate.

The Boiler Profile is displayed.

3. Select the Activate button.

A confirmation window opens.

OK Cance 4 To confirm the boiler activation, select **Letter Luccommunity** To cancel activation, select

On the *Boiler Profile* page, the Status box displays "Activated". If you go back to the *IBC Dashboard Boilers* Home page, the *Status* column may display the green icon **the lettin of the foller** is registered and activated. The Technician and Touchscreen buttons will display on the IBC Dashboard Boilers Page. Or the *Status* column may display the red icon **o** to indicate that the registered boiler is disconnected and activated.

### **Deactivating a boiler**

When you deactivate a boiler, the *Technician* and the *Touchscreen* buttons associated with the boiler no longer display on the IBC Dashboard Boilers page.

#### **To deactivate a boiler:**

- 1. If the boiler you want to deactivate is not listed on the **IBC Dashboard Boilers** Home page, go to the **Search** box and enter the boiler name or MAC address.
- 2. Select View in the row associated with the boiler you wish to deactivate.

The Boiler Profile is displayed.

**Deactivate** 3. Select

A confirmation window opens to confirm proceeding with the deactivation.

OK 4. To confirm the boiler deactivation, select  $\sim$  (to abort deactivating the boiler, select Cancel ).

On the Boiler Profile page, the *Status* box displays "Deactivated". If you go back to the *IBC Dashboard Boilers Home* page, the *Status* column may display the red icon to indicate that the registered boiler is connected and deactivated. Or the *Status* column may display the red icon **O** to indicate that the registered boiler is disconnected and deactivated.

## **Modifying the password**

You can change your password after logging in.

#### **To modify your password if you are logged in:**

1. In the **Welcome** area (top-right corner), select the down arrow and select **Profile**.

2. Select Change Password

3. On the **Change Password for User** page, complete the **Password** boxes.

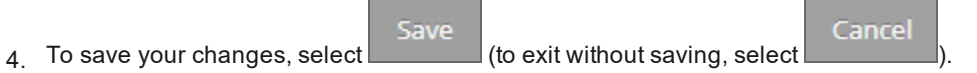

Intentionally left empty

## <span id="page-43-0"></span>**CHAPTER 5 Manager (Provider) tasks**

This chapter describes tasks that managers can perform in the IBC portal.If you are assigned a Manager (Provider) role in the IBC portal, you are a designated site manager for your provider. Note that the instructions below assume that you are logged in to the IBC portal.

Tasks that Managers (Provider) can perform - within their assigned provider user role access - include:

- $\lambda$  Assigning user-owned boilers
- $\lambda$  Managing boilers
- $\mathcal{P}$  Changing permissions to boilers
- $\lambda$  Managing boilers: boiler groups, editing and deleting boiler profiles
- $\mathcal{P}$  Transferring a boiler to another boiler group
- $\mathbf{p}$ Managing user records
- $\mathcal{W}_\mathbb{R}$ Setting up email alerts
- $\lambda$  Activating and deactivating boilers
- $\lambda$  Updating a boiler with the latest software update
- $\lambda$  Generating and using an "installer key" to register a boiler from the touchscreen controller
- $\mathcal{P}$ Modifying settings in a boiler
- <span id="page-43-1"></span> $\lambda$  Modifying the password

# **Assigning user-owned boilers**

The method you use to set up users depends on what was specified on the "IBC Portal Registration" form. Each boiler is typically assigned a "user owner" at the time of registration. A "user owner" may be the homeowner or a provider contact (installer), or both. Following are three possible "user owners":

- $\lambda$  A homeowner who wants sole and exclusive access to their boiler. If the homeowner is not currently assigned as the "user owner" for their boiler, follow these instructions: *Adding a home owner [wanting](#page-44-0) sole [access](#page-44-0) to their boiler on page 42*
- $\rightarrow$  A homeowner who wants access to their boiler, but also wants a provider (installer, tech support) to access and oversee their boiler operation. If the homeowner and provider are not currently assigned, follow these instructions: *[Granting](#page-45-0) a home owner and provider access to a boiler on page 43*.
- $\lambda$  A provider contact (installer, tech support) who has been granted permission by the homeowner to access and oversee a boiler. The homeowner **does not** want access to their boiler. See *[Assigning](#page-46-0) a [registered](#page-46-0) boiler to a provider contact on page 44*.

Save

## <span id="page-44-0"></span>**Adding a home owner wanting sole access to their boiler**

Before you can add the home owner, the boiler needs to be registered in the system. You will add the homeowner as a user in the system, then link the homeowner to their boiler to give them exclusive access.

#### **To add a user (homeowner):**

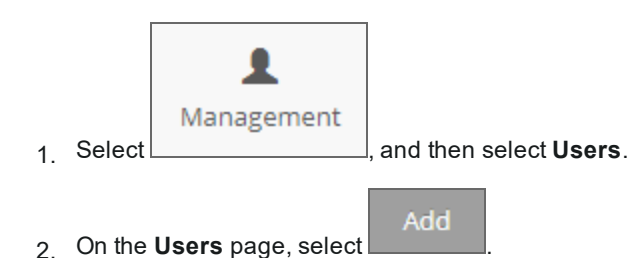

- 3. On the **Add User** page, enter the name and address details of the user owner.
- 4. From the **User Role** dropdown, select a user role (for homeowners enter Provider Monitor).

The Provider dropdown is already selected.

- 5. In the **Password** box, enter your user password (linked to you email address).
- 6. In the **Repeat Password** box, enter the same password for confirmation, and select .

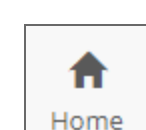

- $7.$  Select  $\Box$  to display the IBC Dashboard Boilers page.
- 8. Search for the boiler you want to assign the homeowner to.
- 9. In the **Actions** column, select **View** in the row associated with the required boiler.
- **Edit** 10. On the **Boiler Profile** page, select
- 11. On the **Edit Boiler Profile** page, from the User Owner dropdown list, select the homeowner.
- 12. To save your changes, select Save

## <span id="page-45-0"></span>**Granting a home owner and provider access to a boiler**

You will add the homeowner as a user in the system, then link the homeowner to their boiler to give them access. After, you will give your provider contact, (and a boiler group, if applicable) access to the boiler.

#### **To add a user (homeowner) and provider:**

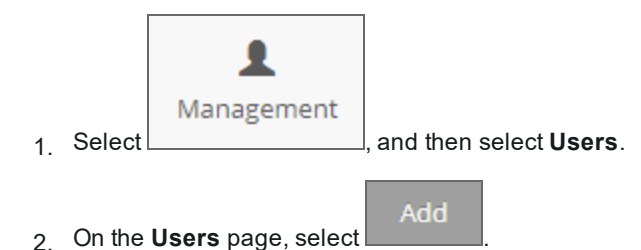

- 3. On the **Add User** page, enter the name and address details of the user owner.
- 4. From the **User Role** dropdown, select a user role (for homeowners Provider Monitor; for installers Provider Installer).

The Provider dropdown is already selected.

- 5. In the **Password** box, enter your user password (linked to you email address).
- 6. In the **Repeat Password** box, enter the same password for confirmation.
- 7. To save your changes, select

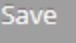

#### **Assigning a homeowner and provider to a boiler**

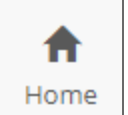

1. Select  $\Box$  to display the IBC Dashboard Boilers page.

- 2. Search for the boiler you want to assign the homeowner to.
- 3. In the **Actions** column, select View in the row associated with the required boiler.
- 4. To assign the:
	- a. Homeowner:
		- Edit i. Select
		- ii. On the **Edit Boiler Profile** page, from the **User Owner dropdown** list, select the

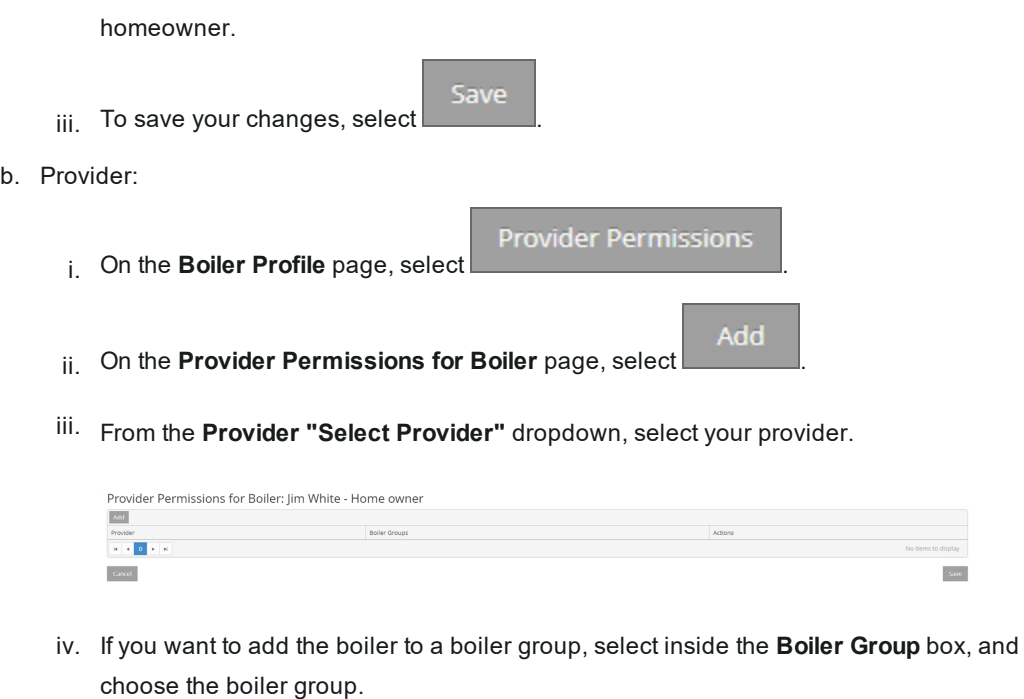

Save v. To save your changes, select

## <span id="page-46-0"></span>**Assigning a registered boiler to a provider contact**

These steps guide you through setting up a provider contact to access a homeowner's boiler. First, you will add your provider contact as a user in the system, then you will link the provider contact to a boiler.

**To add a provider contact:**

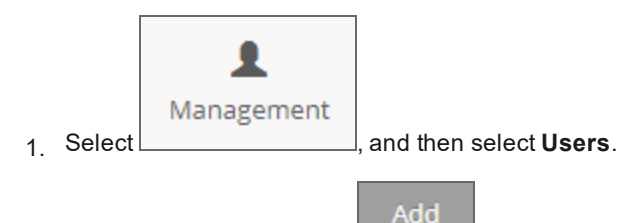

- 2. On the **Users** page, select
- 3. On the **Add User** page, enter the name and address details of your provider contact.
- 4. From the **User Role** dropdown, select a user role ([Provider](#page-31-0) Installer, [Provider](#page-23-0) Tech Support or *Manager [\(Provider\)](#page-43-0) tasks on page 41*.

The Provider dropdown is already selected.

5. In the **Password** box, enter your user password (linked to you email address).

- 6. In the **Repeat Password** box, enter the same password for confirmation.
- Save 7 To save your changes, select

#### **Assigning a provider contact to a boiler**

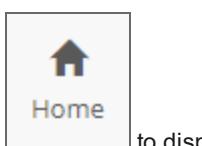

- 1. Select  $\Box$  to display the IBC Dashboard Boilers page.
- 2. Search for the boiler you want to assign your provider contact to.
- 
- 3. In the **Actions** column, select View in the row associated with the required boiler.
- 4. On the **Boiler Profile** page, select .

The Edit Boiler Profile page is displayed.

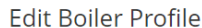

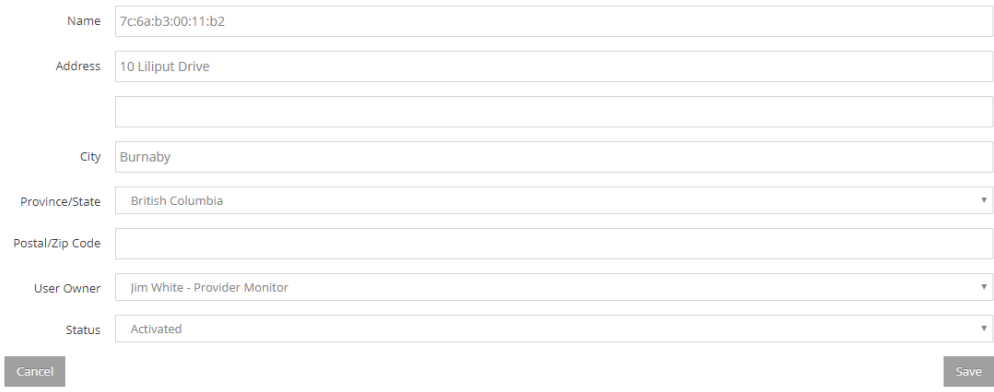

- 5. On the **Edit Boiler Profile** page, from the **User Owner** dropdown list, select the provider contact you previously added to the system.
- 6. To save your changes, select

#### **What's Next?**

If desired, you can set up email alerts, so that when an alert occurs on a boiler the system sends notifications to the recipients on the list. For instructions, see *[Setting](#page-54-0) up email alerts on page 52*.

Save

# **Managing boilers**

You can add and assign boiler groups as well as edit and delete boiler profiles; for example, update contact information, update provider permissions, and update user owners.

## **Adding, assigning, editing, and deleting boiler groups**

When a boiler is added (registered) in the system, it's good practice to assign a boiler to a boiler group. A boiler group must have one or more boilers assigned to them, and is a way of preventing users from viewing/accessing other boilers managed by your provider. Let's say your provider manages several school districts. You could create a boiler group for each district (e.g., School district Burnaby, School district Richmond etc.).

### <span id="page-48-0"></span>**Adding a boiler group**

If the boiler group does not exist in the system, you will need to create one. When you add a boiler group, you will assign it to your provider and define which user roles have access to the group.

**To add a boiler group:**

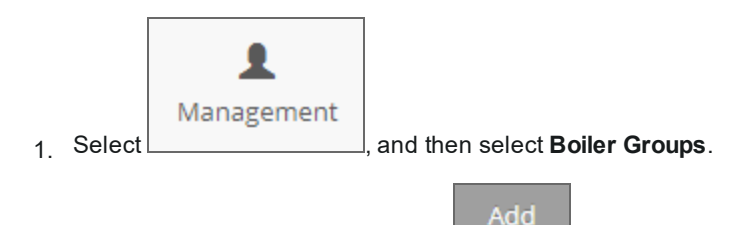

- 2. On the **Boiler Groups** page, select .
- 3. On the **Add Boiler Group** page, in the **Group Name** box, enter the boiler group name.

The Provider box is defaulted to your provider.

Now, you need to choose which user owner roles will have access (permission) to the boiler group. Provider roles that are not checked will not be allowed to access the boiler.

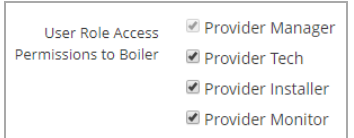

4. In the **User Role Access Permissions to Boiler** area, check the boxes next to the user roles

who will need access to the boiler group (e.g., Provider Manager, Provider Installer).

Save Cance  $\overline{5}$  To save your changes, select  $\overline{a}$  (to exit without saving, select

The boiler group is added to the list of boiler groups associated with your provider. Now you need to assign the boiler group to the user. See *Assigning [user-owned](#page-43-1) boilers on page 41*.

### **Assigning one or more boilers to a boiler group**

You will locate the boiler in the system, and allocate it to an existing boiler group.

1. On the **IBC Dashboard Boilers** page, enter the boiler name in the **Search** box if it is not showing in the list.

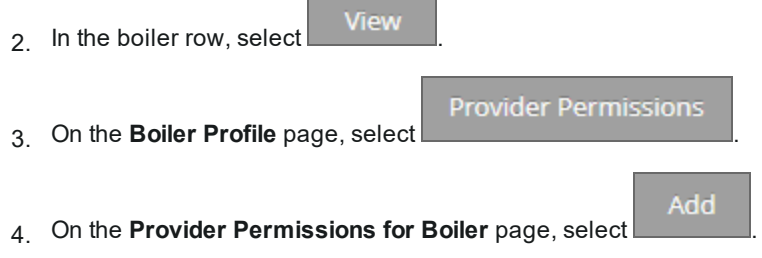

5. Click inside the **Boiler Groups** box, and from the dropdown select the boiler group.

Save 6. Select

The boiler is now assigned to a boiler group.

### **Editing a boiler group**

You can edit the boiler group profile when a boiler group name changes, and/or if user access to the boiler group needs to be updated.

#### **To edit a boiler group name:**

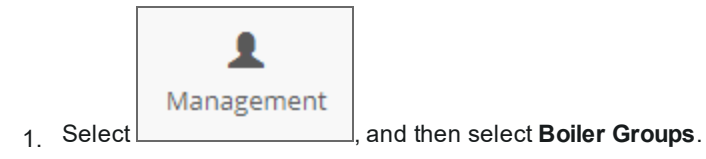

- 2. If the boiler group is not listed on the page, use the **Search** box to find the boiler group.
- Edit  $3.$  Select in the row associated with the boiler group.
- 4. On the **Edit Boiler Group** page, in the **Group Name** box, enter a new group name.

5. If required, in the "**User Role Access Permissions to Boiler**" row, check the boxes of the users who can have access to the updated boiler group.

Save Cance  $6.$  To save your changes, select  $\sim$  (to exit without saving, select

### **Deleting a boiler group**

**To delete a boiler group:**

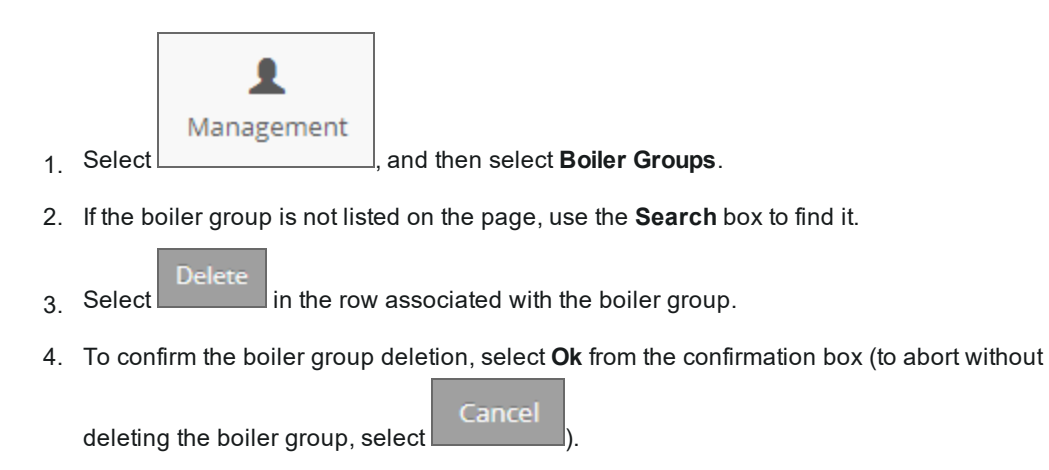

A confirmation message is displayed indicating that the boiler group has been deleted.

## **Editing boiler information**

When you edit boiler information, you can change the contact for the boiler, the user owner as well as activate or deactivate a boiler.

#### **To edit a boiler's profile information:**

- 1. On the **IBC Dashboard Boilers** page, go to the **Search box** to search for the required boiler.
- <sup>2</sup><br>2. Select **in the row associated with the boiler profile you want to edit.**

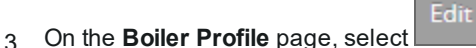

4. On the **Edit Boiler Profile** page, make your change.

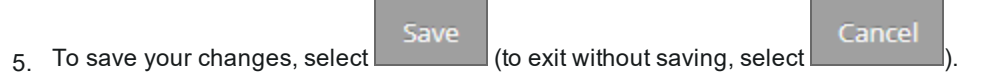

## **Deleting a boiler profile**

When you delete a boiler, the boiler's profile information is removed from the IBC portal, and you can no longer remotely access the boiler.

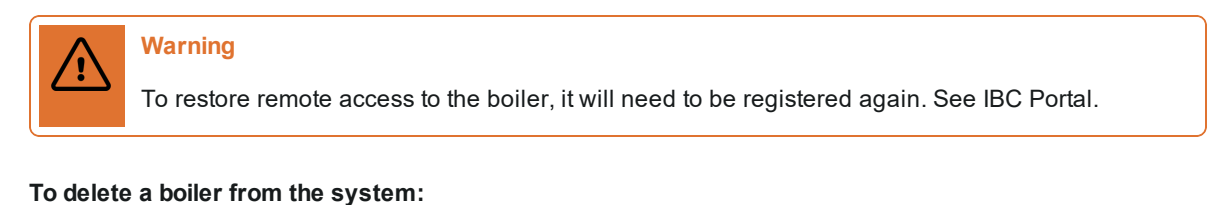

- 1. If the boiler you want to delete is not displayed in the IBC Dashboard Boilers (Home page) list, go to the **Search** box and enter the boiler name or MAC address.
- 2. Select View in the row associated with the boiler you wish to delete.
- 3. On the **Boiler Profile** page, select
- Cance 4. To delete the boiler, select **Ok** (to exit without deleting the boiler, select ).

**Delete** 

Note on the Boiler list that the boiler is no longer displayed.

# **Transferring a boiler to another boiler group**

When a boiler is being managed by another boiler group associated with your provider, you can transfer the boiler between boiler groups. If the boiler group does not exist in the system, see [Adding](#page-48-0) a boiler group.

#### **To transfer a boiler from one boiler group to another:**

3. On the **Boiler Profile** page, select .

- 1. If the boiler you want to transfer is not listed in the **IBC Dashboard Boilers** Home page, go to the **Search** box and enter the boiler name.
- 2. Select View in the row associated with the desired boiler.

**Provider Permissions** 

4. On the **Provider Permissions for Boiler** page, click inside the **Boiler Groups** box, and select the boiler group that the boiler will be transferred to.

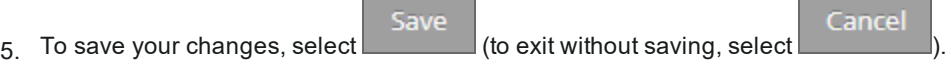

# **Managing user records**

After entering user information in the system, you can edit or delete user records. You can also reset user passwords.

## **Editing user information**

You can change information in a user profile, for example, update a user's contact information.

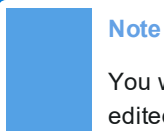

You will see all users assigned to your provider. Only users in lower user roles can be edited or deleted. There is limited ability to change you user profile information.

**To edit user information:**

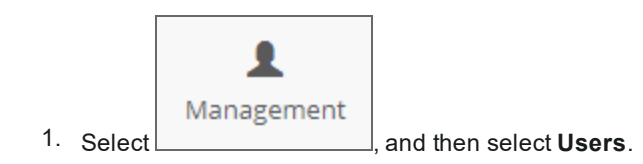

The Users page lists users associated with your provider.

- 2. If the user's name is not listed on the page, use the **Search** box to find the user.
- Edit  $3.$  Select in the row associated with the user whose profile you want to edit.

The Edit User Profile page is displayed.

4. After making the necessary changes, select to save your changes (to exit without

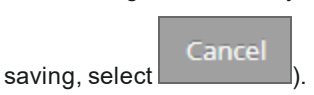

Save

## **Deleting a user**

**To a delete a user record from the Users list:**

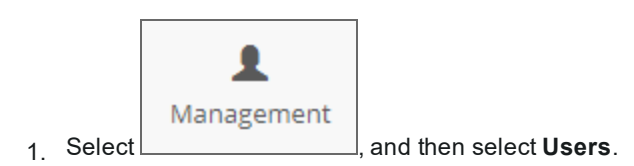

The Users page lists users associated with your provider.

- 2. If the user's name is not listed on the page, use the **Search** box to find the user.
- **Delete**  $3.$  Select in the row associated with the user that you want to delete.
- Cancel 4. Select **Ok** to confirm deletion of the user (to abort without deleting, select ).

The user is removed from the Users list.

## **Resetting passwords**

When you reset a user's password, the system sends that user an email containing a new password. Note that users can reset their own passwords by going to the IBC portal Login page.

#### **To reset a user's password:**

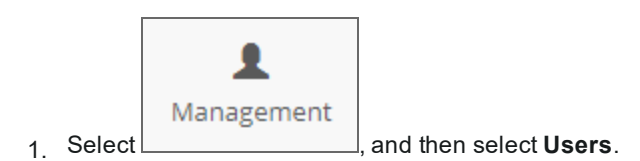

The Users page lists users associated with your provider.

- 2. If the user's name is not listed on the page, use the **Search** box to find the user.
- 3. Select View in the row associated with the user.

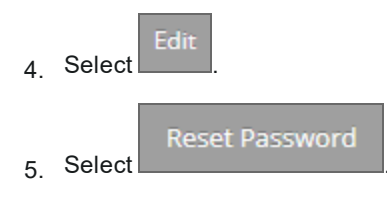

Add

<span id="page-54-0"></span>6. Select **OK** from the confirmation box to confirm the password reset (to exit the password reset,

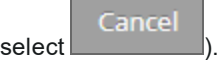

## **Setting up email alerts**

You can set up an email alert list for a boiler, boiler group or proivder, so that when a problem occurs on a boiler the system sends an alert notification to specific email addresses on the email alert list. You can also remove email addresses from the email alert list.

#### **Note**

Any email address can be added to receive an email alert. The user does not need to be listed in the Users list for the provider.

## **Setting up email alert lists for a boiler group**

All recipients in a boiler group email alert list (that have been enabled) will receive an alert notification if an alert occurs for any of the boilers managed by the boiler group.

#### **To configure email alerts for recipients in a boiler group:**

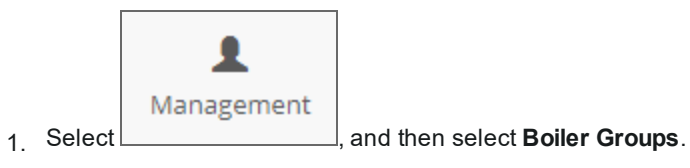

The Boiler Groups page lists one or more boiler groups associated with your provider.

- 2. If the boiler group is not listed, go to the **Search** box on the right and enter the boiler group name.
- 3. Select View in the row associated with the boiler group.

The **Boilers Group Profile** page is displayed.

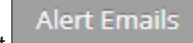

- 4 Select
- 5. To add an email address, on the **Alert Emails for Boiler Group...** page, select .

An empty box appears under the "Email Address" column.

6. In the **Email Address** box, enter an email address. By default, the Enabled check box for the email address is checked.

**Note:** To receive email alerts the "Enabled" box must be checked for each email recipient.

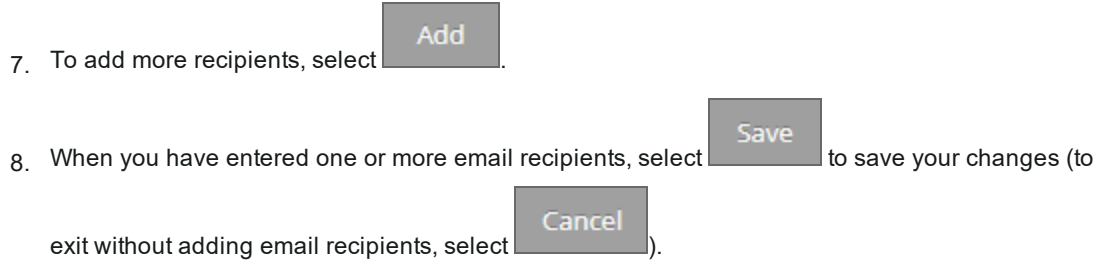

## **Setting up email alert lists for a boiler**

#### **To configure boiler email alerts for email recipients:**

**The Common** 

1. If the boiler is not listed on the **IBC Dashboard Boilers** Home page, go to the **Search** box and enter the boiler name or MAC address.

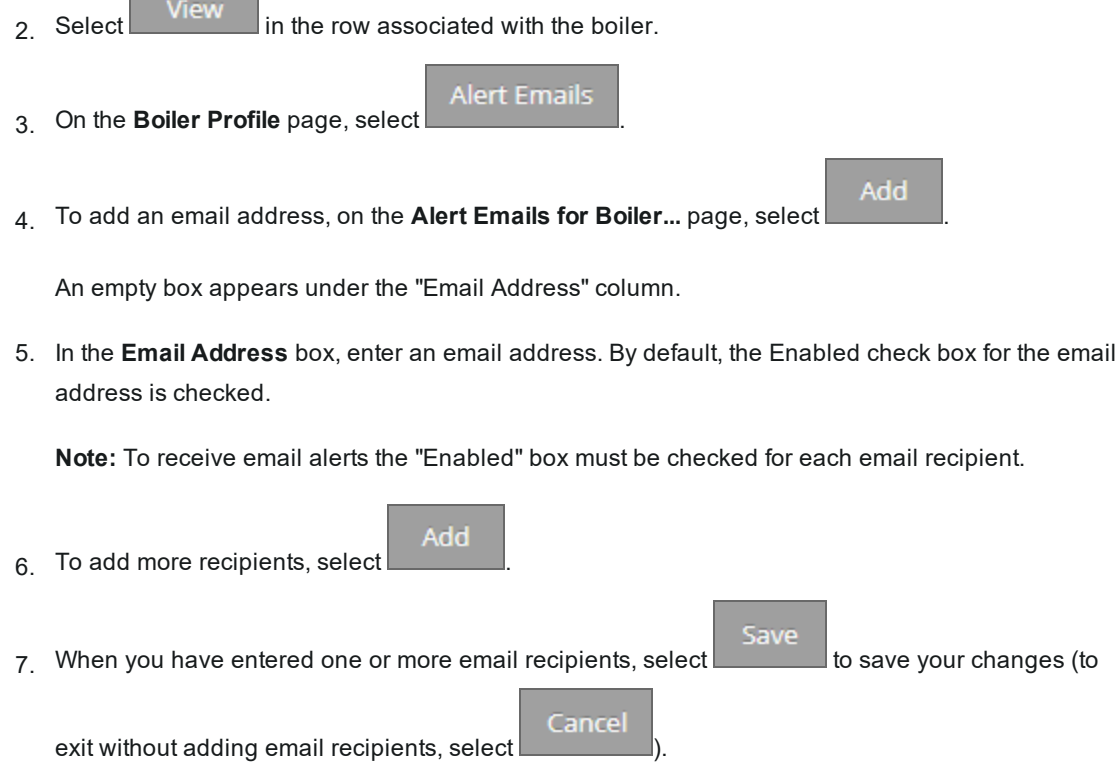

Alert email notifications for a boiler will be sent to all email recipients with the "Enabled" check box checked.

## **Deleting or disabling an email address from an email alert list**

If you delete an email address from an email alert list, you are permanently removing the email address, and this email will no longer receive email alert notifications. If you disable an email address, it remains in the Email Address list, but will not be sent alert notifications until it is enabled again ("Enabled" check box is checked).

#### **To delete or disable an email address in an email alert list:**

1. Select View in the row associated with the boiler or boiler group. **Alert Emails** 2. On the **Boiler Profile** page, select . 3. On the **Alert Emails for Boiler...** page: **Delete**  $\rightarrow$  To delete the email address, select in the row associated with the email address you wish to remove. To disable the email address, select the **Enabled** check box to remove the check mark. Save Cancel  $\frac{4}{10}$  To save your changes, select  $\frac{1}{100}$  (to exit without saving, select

# **Activating and deactivating boilers**

Once a boiler is registered (connected) to the IBC portal, it must be activated to enable remote access to the boiler. The boiler is automatically activated when registering with an installer key. If an installer key has not been used to register a boiler, a Provider Installer or Provider Manager can activate the boiler. If unavailable, contact IBC Tech Support to activate.

#### **Note**

If a registered boiler has disconnected and has also been deactivated, the boiler will not reconnect until the boiler is reactivated.

For more information on boiler status, see About boiler status icons.

### **Activating a boiler**

When you activate a boiler, the *Technician* and the *Touchscreen* buttons associated with the boiler will display on the Boilers List page.

#### **To activate a boiler:**

- 1. If the boiler you want to activate is not listed on the **IBC Dashboard Boilers** Home page, go to the **Search** box and enter the boiler name or MAC address.
- 2. Select View in the row associated with the boiler you wish to activate.

The Boiler Profile is displayed.

Activate 3 Select the button.

A confirmation window opens.

OK Cance 4 To confirm the boiler activation, select **Letter Luccommunity** To cancel activation, select

On the *Boiler Profile* page, the Status box displays "Activated". If you go back to the *IBC Dashboard Boilers* Home page, the *Status* column may display the green icon to indicate that the boiler is registered and activated. The Technician and Touchscreen buttons will display on the IBC Dashboard Boilers Page. Or the *Status* column may display the red icon **o** to indicate that the registered boiler is disconnected and activated.

## **Deactivating a boiler**

When you deactivate a boiler, the *Technician* and the *Touchscreen* buttons associated with the boiler no longer display on the IBC Dashboard Boilers page.

#### **To deactivate a boiler:**

- 1. If the boiler you want to deactivate is not listed on the **IBC Dashboard Boilers** Home page, go to the **Search** box and enter the boiler name or MAC address.
- <sup>2</sup> Select View in the row associated with the boiler you wish to deactivate.

The Boiler Profile is displayed.

**Deactivate** 3 Select

A confirmation window opens to confirm proceeding with the deactivation.

OK 4. To confirm the boiler deactivation, select  $\sim$  (to abort deactivating the boiler, select Cance ).

On the Boiler Profile page, the Status box displays "Deactivated". If you go back to the IBC Dashboard Boilers Home page, the Status column may display the red icon **to indicate that the registered boiler** is connected and deactivated. Or the Status column may display the red icon  $\bullet$  to indicate that the registered boiler is disconnected and deactivated.

# **Updating a boiler with the latest software update**

You can run a software update from the *Technician* and *Touchscreen* sites.

### **Note**

Software updates from the IBC portal can be performed only on boilers running version 1.03.3 and later. If you attempt a software update via the IBC portal on a boiler running an older software version, an error message will be displayed.

Depending on a site's firewall, this method of updating software may not be allowed.

## **Running a software update from the Technician site**

- 1. Go to <https://portal.ibcboiler.com/>, and log in.
- 2. On the **IBC Dashboard Boilers** page, if the boiler is not listed, in the **Search** box enter the boiler's MAC address.
- 3 Select Technician
- 4. From the menu on the left, select **Restart Options**.
- 5. Select the **Internet Update** option, and follow the instructions.

If a boiler fails to update, it may still restart.

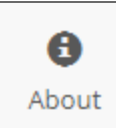

 $6.$  To check that the software update has occurred, you can select the measurement to view the software release version.

When a software update is performed, the touchscreen controller is put into "service" mode. This prevents the system from servicing loads.

7. Check that the boiler has returned to normal operation.

## **Running a software update from the Touchscreen site**

- 1. Go to <https://portal.ibcboiler.com/>, and log in.
- 2. On the **IBC Dashboard Boilers** page, if the boiler is not listed, in the **Search** box enter the boiler's MAC address.
- 3. Select Touchscreen
- 4. Tap the screen to view **Main Menu**.
- 5. Tap **Diagnostics** > **Advanced Diagnostics** > **Software Update**.
- 6. Tap **Internet**, and follow the instructions.

If a boiler fails to update, it may still restart.

7. To check that the software update has occurred, go to **Main Menu**>**Diagnostics**>**Boiler Information**>**Software Release**.

When a software update is performed, the touchscreen controller is put into "service" mode. This prevents the system from servicing loads.

8. Check that the boiler has returned to normal operation.

# **Generating and using an "installer key" to register a boiler from the touchscreen controller**

An installer key (use only with boilers set up with software version 1.10.1 or later) is a file that contains a provider's profile. An installer key is used to assign a boiler to a provider at the time of boiler registration from the controller. The advantage of using an installer key is that it simplifies the process for the Provider Installer: the boiler is automatically assigned to the user owner and provider, and activated in the portal as it registers.

#### **Note**

A boiler must be installed and connected to the IP Network before it can be registered in the portal. Once installed and connected to an IP Network, you can insert the USB (that contains the installer key [installer.key file]) into the boiler's touchscreen controller.

#### **To download an installer key:**

1. Select the **Welcome** user drop-down arrow (beside the Username) in the top right corner of the IBC portal page, and select **Profile**.

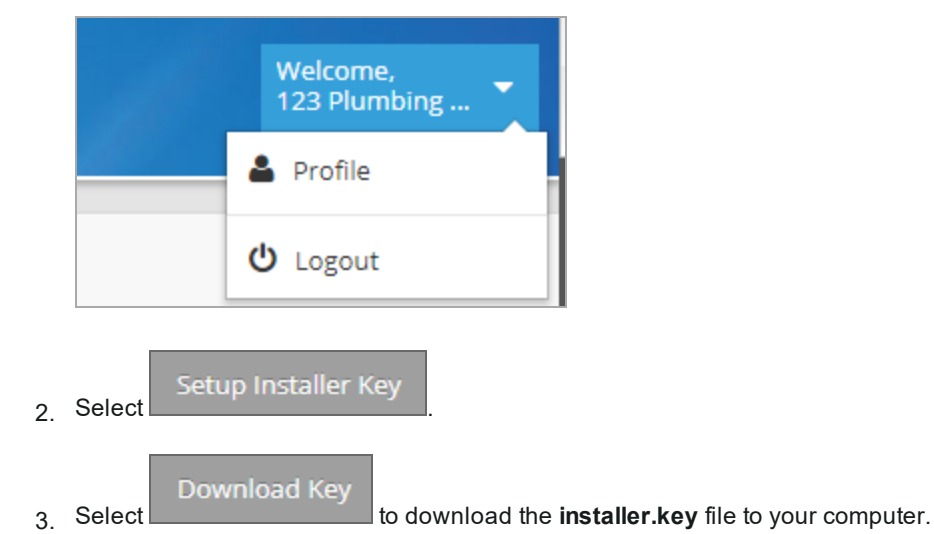

4. Copy the **installer.key** file to a USB stick.

## **Note** You will need to copy the installer.key to the main top-level folder/directory on your USB stick. When registering, the touchscreen controller will only look in the top-level directory/folder, not subfolders/subdirectories. Also, ensure that the file name is "installer.key".

- 5. With the USB inserted in the touchscreen controller, do the following:
- 6. Tap the **Standby** screen>**Installer Settings**>**System Settings**>**Network Settings**.
- 7. Scroll down to the **Internet Portal** area, and tap the **Register** button.

The "Grant IBC access to your boiler" pop-up is displayed.

8. To confirm that you allow IBC to access the boiler, tap **Yes**>**OK**. **Do not** select "restart the boiler" until registration is complete.

# **Warning While the boiler is registering:**  $\lambda$  Do not select "Save" after pressing the "Register" button because the boiler will restart.  $\lambda$  Do not reboot the boiler controller until registration is complete. Rebooting a boiler with a USB stick inserted in the controller causes a new port to be assigned to the USB port. Thus, during portal registration, the installer.key is not found. To restore default port names, reboot the boiler without the USB stick.

Successful boiler registration to the IBC portal typically takes up to 10 minutes.

During the boiler registration process, the "Internet Portal" button changes to "Working" (possibly "Fault"), and when registration is successful, to "Unregister".

9. If, after 10 minutes, the **Internet Protocol** button still displays "Register", restart the boiler, and then repeat the registration process using the installer key.

#### **Troubleshooting:**

1. If the boiler is disconnected after registration, view the boiler record to determine if there is an "Allow Boiler Re-registration" button. Press the button and wait for the re-registration to complete.

2. If the button displays "Fault", tap the button and confirm to unregister the boiler. Wait 10 minutes, wait for the button to change to 'Register', and then restart the boiler. Restart registration.

# **Modifying settings in a boiler**

You can make operational adjustments to a boiler managed by your provider using two methods: the

Technician site and the Touchscreen site accessible via the Technician and Touchscreen buttons.

### **Difference between the Technician and Touchscreen sites**

Both sites access the same information. Selecting the *Technician* button displays a dashboardrepresentation of a boiler's settings. Selecting the *Touchscreen* button displays a representation of a boiler's touchscreen controller.

On a desktop, the *Technician* site displays more information on the screen about a boiler's operation including a unique view of multi-boiler systems when viewing the Master boiler's settings.

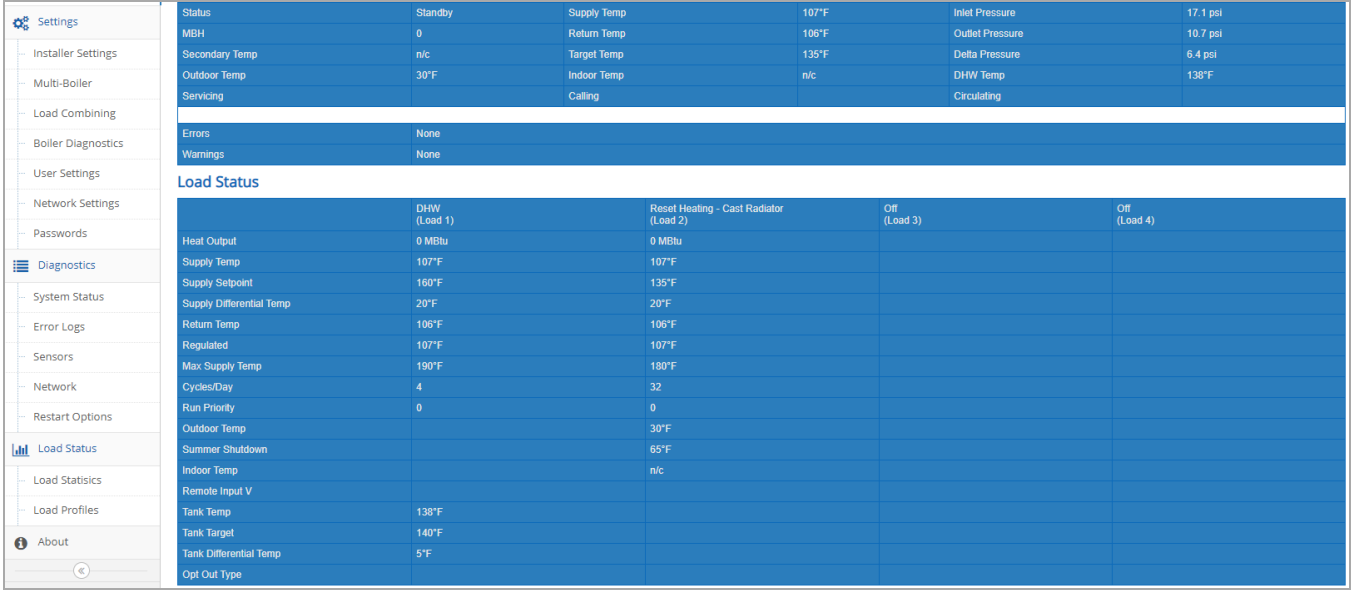

The *Touchscreen* site is designed for a small screen such as a smartphone.

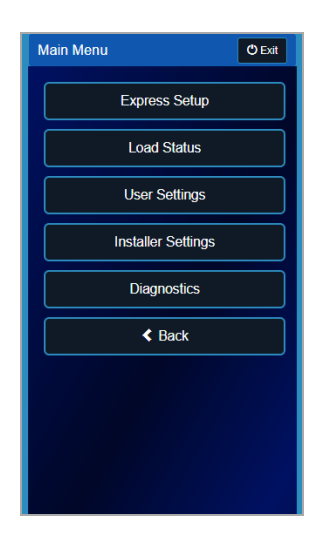

#### **To modify a boiler's settings:**

- 1. If the boiler is not displayed in the **IBC Dashboard Boilers** (Home page) list, go to the **Search** box and enter the boiler name or MAC address.
- 2. Select either or associated with the boiler.

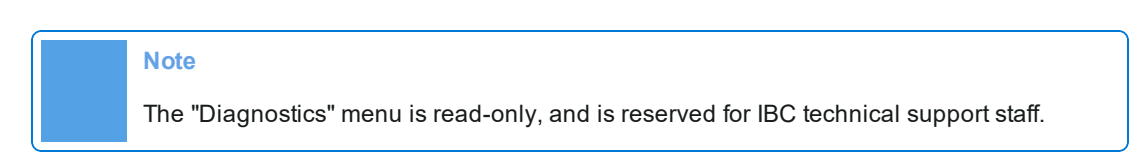

- 3. To view how to make changes in the V-10 touchscreen controller, refer to the V-10 Touchscreen Controller user guide.
- 4. Make changes as required.

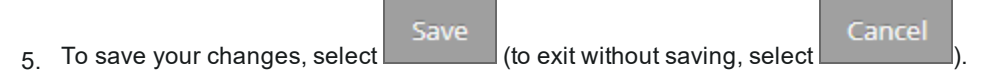

6. To return to the IBC Dashboard page, select the **Exit** button in the top-right corner.

# **Modifying your password**

You can change your password from the IBC Portal Login page or after logging in.

#### **To modify your password if you are logged in:**

1. In the **Welcome** area (top-right corner), select the down arrow and select **Profile**.

2. Select Change Password

- 3. On the **Change Password for User** page, complete the **Password** boxes.
- 4. To save your changes, select 5ave (to exit without saving, select Cancel Save

# **Troubleshooting the IBC V10 portal**

Below are some issues related to the V10 portal along with some troubleshooting suggestions.

Tip: If after troubleshooting, you need to contact IBC technical support, taking a photo of the controller's "Network Settings and Network" screen will be helpful.

# **Issue: MAC address not displaying**

When registering a boiler from the touchscreen controller, if the boiler's MAC address does not display on the Boiler page, check the controller's **Network Settings** page (Standby>Installer Settings>System Settings) for the current registration state. A boiler takes approximately 15 minutes to appear in the IBC portal's Homepage Boiler list.

# **Issue: Internet Protocol button displays "Unregister"**

If the **Internet Protocol** button (Standby>Installer Settings>System Settings>Network Settings) displays the text "**Unregister**", the boiler is registered (connected) in the IBC portal.

# **Issue: Internet Protocol button displays "Fault"**

If, after pressing the "Register" button, the Internet Protocol button displays "Fault", try the following:

- 1. Press the **Internet Protocol Fault** button and select **Ok** to unregister the boiler. Restart the boiler and restart the registration process if the button says register.
- 2. If the "Fault" has not cleared, there is likely an Internet connection problem.
	- a. Power off the modem/router, and power off the boiler, and then wait at least 1 minute.
	- b. Power on the modem, and wait a few minutes for lights to stabilize (green lights).
	- c. Power on the router, and wait a few minutes for lights to stabilize (green lights).
	- d. Power on the boiler. If the Internet Protocol button says "Register", restart the registration process.
- 3. If the Internet Protocol button is still in a Fault state, and the Network Information page does not show a valid IP address, the controller is not communicating with the DNS server and you will need to contact the Internet Service Provider to investigate.

# **Issue: After pressing the "Register" button, nothing happens for over 15 minutes**

Once pressed, if the text "**Register**" does not change to "Unregister" (indicating registration in the IBC portal) after 15 minutes, exit the page, and then re-enter the **Network Settings** page to see if the **Internet Portal** area updates. If the Internet Portal area does not update to show "Unregister", restart the IBC controller, and retry registering.

## **Issue: After registering a boiler using an installer key and setting up the boiler, the Provider user (installer or Provider Manager) cannot see the boiler in Boiler list**

If Provider users cannot see a boiler in the Boiler list after setup, it usually means that the boiler was not assigned a provider. Check that the user role (creating the installer key) has both a Provider and Boiler Group assigned to ensure that the registered boiler is assigned a Provider.

## **Issue: IBC portal access is too limited**

If access is too limited, contact your support technician about granting you a higher access level (role).

# **Issue: Boiler Not Connecting to Portal**

It could be the internet connection.

If the controller Internet Portal field is showing "Fault" and this is not clearing, it is likely to be an Internet connection problem. Go to **User Settings**, and check the system date and time.

Does a valid IP address show on the Controller's Network Settings screen?

It should not be set to 1.0.0.0. This means that the controller is not communicating with the DNS server. Contact the service provider to get this rectified so that connection to the DHCP server is made.

Has DHCP been configured on the Network settings screen?

To restore a valid IP address in the Network Information screen:

- 1. Turn off the modem and router.
- 2. Turn off the boiler.

Wait at least 1 minute.

- 3. Turn on the modem.
- 4. Wait a few minutes for all lights to stabilize (green lights).
- 5. Turn on the router.
- 6. Wait a few minutes for all lights to stabilize (green lights).
- 7. Turn on the boiler.
- 8. Check the cable.
- 9. Check the Ethernet port. If it's a problem switch to another port on the router/modem.

## **Issue: No network connection with boiler set up to use DHCP**

No network connection even though the boiler is set up to use DHCP, and the IP information looks correct.

Which software version is the boiler using? The boiler should be using software V1.10.1 or older.

If you have updated the boiler controller with the latest software, try the following:

With the network cable connected, restart the boiler. If using DHCP, verify that the IP address has remained the same.

From a computer on the same network segment (router and/or switch), open a command prompt, and try a "ping" test to see if there is a response by "pinging" the IP address of the boiler, for example, 192.168.0.52.

Do this with the network cable connected, and then again with the cable disconnected.

It should respond when the cable is connected, and not respond when disconnected. If there is a response with the network cable disconnected, this means that another device on the network is using that same IP address. The DHCP server has a problem in this case, and you may need to assign a static IP address to the boiler. If there is no response with the network cable connected, it is likely that the cable is faulty.

If responding correctly to pings, try:

- 1. Opening the controller's local web page by opening the browser on the computer, and in the address bar entering: http://192.168.0.52.
- 2. Wait until "FAULT" for the portal status comes up, and then "Unregister". Wait 10 minutes, and then try registering again.
- 3. Go to the controller's Network Settings, and check Net Mask is configured to 255.255.255.0. Also, ensure that the DNS server is configured with the same values as the 'Gateway' IP.

After the "Register' button is pressed, if the message 'Connection Refused by Portal Server or timed out' is displayed on the Network Settings, the service provider needs to be contacted about the settings or connection.

# **Issue: Firewalls restricting access to V10 portal**

Some firewalls are preventing boilers communicating with the V10 portal. A single port needs to be open for the boilers to communicate with the portal. Use any of the following to establish a connection: 9000, 8181, 8000, 8080, 8888, or 81. To connect to the dev client, open a second port using either 9001 or 9002.

You will need to set up a static IP address (contact service provider) to allow the outgoing connection and for the firewall to allow the outgoing connection. The DNS server is within the firewall.

# **Issue: Firewalls that require a static IP address**

Firewalls typically allow the use of dynamic IP addresses for devices connecting to the internet. However, in some cases such as school boards, firewalls may require the use of static IP addresses (request from your Internet Service Provider [ISP]). A static IP address means that the boiler will use the same IP address for each request for communication (sending and receiving data).

Consider whether the static address needs to be assigned to a:

- $\lambda$  Modem (modem's MAC address is likely located on a sticker on the back).
- $\lambda$  Networking device such as a router or switch (device's MAC address is likely located on a sticker on the back)

As per the ISP's instructions, check if you may need to reset a device following the assignment of a static IP address.

#### **Note**

Be aware that changing ISPs will require a new static IP address to be reassigned to each device.

### **Glossary**

### **A**

### **Activate**

Once a boiler is registered (connected) to the V-10 portal, it must be activated to enable remote access to the boiler. IBC may activate a boiler at the time of registration, but it is mainly the responsibility of the Provider Manager. Upon boiler activation, the "Technician" and "Touchscreen" buttons display on the IBC Dashboard Boilers page.

### **B**

**Boiler Group**

Boiler groups (e.g., multiple school districts/boards) are assigned to providers responsible for boiler support. Users can access boiler groups managed by their provider.

**Boiler registration**

A boiler must be registered in the V-10 portal to allow for remote access.

**Boiler status**

Indicates whether a boiler is connected and activated. The image below shows multiple boilers connected and activated, and another that has been activated but not connected.

**D**

**Deactivate**

When a boiler is deactivated it cannot be accessed remotely, and the "Technician" and the "Touchscreen" buttons associated with the boiler no longer display on the IBC Dashboard Boilers page.

### **E**

### **Email alert notifications**

You can set up an email alert list for a boiler or boiler group, so that when a problem occurs on a boiler the system sends an alert notification to specific email addresses defined on an email alert list. You can also remove email addresses from an email alert list.

### **I**

### **Installer key**

An installer key (user only with boilers set up with software version 1.10.1 or later) is a file that contains a provider's profile. An installer key is used to assign a boiler to a provider at the time of boiler registration from the controller. The advantage of using an installer key is that it simplifies the process for the Provider Installer; the boiler is automatically assigned to the provider and activated in the portal as it registers.

### **IP address**

An Internet Protocol (IP) address enables communication (sending and receiving information) between digital devices via the internet.

### **M**

**MAC address**

A Media Access Control (MAC) address is a boiler's unique identification address that enables connection to a network and the transfer of data

### **P**

### **Provider**

A provider is defined as an organization (e.g., contractor) responsible for managing or providing boiler support or pertain to an individual (e.g., homeowner).

### **T**

### **Technician's website**

A provider is defined as an organization (e.g., contractor) responsible for managing or providing boiler support or pertain to an individual (e.g., homeowner).

### **Touchscreen website**

Selecting the "Touchscreen" button displays a representation of a boiler's touchscreen controller. The "Touchscreen" view is designed for a small screen such as a smartphone.

### **U**

### **User-owned boiler**

User-owned describes homeowners who want to have sole access to their boiler on the V-10 portal. Thus, they have not granted installers access to their boiler on the IBC V-10 portal.

#### **User profile**

Contains information about the user such as contact, email address, assigned User roles, provider, and when the user last logged in. Access the user profile in the top-right corner of the Home page.

### **Users**

Users are assigned to providers and assigned User roles. Roles represent a security access level that defines the types of tasks that users can perform. For example, Provider installers can monitor and update boiler settings whereas Provider Monitors are mainly restricted to monitoring boilers.

### **V**

**V-10 boiler controller**

A controller on VFC and SL series boilers that enables users to set up and configure boilers.

### **V-10 portal**

The V-10 Portal is a website that allows users to connect to boilers remotely. It enables a contractor or homeowner to manage or monitor IBC SL and VFC boilers that are connected to the internet.
**This page intentionally left blank.**

# **Index**

# **A**

About the menu and tool buttons *[8](#page-10-0)*

About this guide *[5](#page-7-0)*

Activate button *[9](#page-11-0)*

Activating or deactivating boilers

Provider Installer *[37](#page-39-0)*

Provider Manager *[54](#page-56-0)*

Add button *[9](#page-11-1)*

Alert emails *[10](#page-12-0)*

Assigning provider permissions *[44](#page-46-0)*

Assigning user-owned boilers *[41](#page-43-0)*

#### **B**

Back button *[9](#page-11-2)*

Benefits of using the V-10 Portal *[5](#page-7-1)*

boiler *[42-43](#page-44-0)*, *[45](#page-47-0)*

Boiler

activation *[9](#page-11-3)*, *[38](#page-40-0)*, *[54-55](#page-56-1)*

deactivation *[39](#page-41-0)*, *[55](#page-57-0)*

boiler setup *[5](#page-7-2)*

Boiler status icons *[11](#page-13-0)*

Boiler status message boxes *[12](#page-14-0)*

boilers *[41](#page-43-0)*

# **C**

Cancel button *[9](#page-11-4)*

Change Password button *[10](#page-12-1)*

# **D**

Deactivate button *[9](#page-11-5)*

Definition of user roles *[6](#page-8-0)*

Delete button *[9](#page-11-6)*

Deleting a boiler group *[48](#page-50-0)*

Deleting a boiler profile

Provider Installer *[37](#page-39-1)*

Deleting a user *[51](#page-53-0)*

Deleting boiler profiles *[49](#page-51-0)*

Deleting or disabling an email address from an email alert list *[54](#page-56-2)*

Difference between Technician and Touchscreen sites *[15](#page-17-0)*, *[23](#page-25-0)*, *[31](#page-33-0)*, *[60](#page-62-0)*

Download Key button *[10](#page-12-2)*

## **E**

Edit button *[9](#page-11-7)*

Editing a boiler group

Provider Manager *[47](#page-49-0)*

Editing boiler information

Provider Installer *[34](#page-36-0)*

Provider Manager *[48](#page-50-1)*

Editing information about a user *[50](#page-52-0)*

email alert lists for a boiler group *[52](#page-54-0)*

#### **G**

group *[46-47](#page-48-0)*

groups *[46](#page-48-1)*

#### **H**

Home menu *[8](#page-10-1)*

home owner (user-owned) registered boiler setup *[44](#page-46-1)*

#### **I**

Installer (Provider) tasks *[29](#page-31-0)*

Installer key *[57](#page-59-0)*

#### **M**

Management menu *[8](#page-10-2)*

Manager (Provider) tasks *[41](#page-43-1)*

Managing boilers *[46](#page-48-2)*

Managing user records *[50](#page-52-1)*

Menu and button definitions *[8](#page-10-3)*

Modifying settings in a boiler

Provider Installer *[31](#page-33-1)*

Provider Manager *[60](#page-62-1)*

Provider Tech Support *[23](#page-25-1)*

Monitor (Provider) tasks *[13](#page-15-0)*

#### **P**

Password change

Provider Installer *[39](#page-41-1)*

Provider Manager *[62](#page-64-0)*

Provider Monitor *[19](#page-21-0)*

Provider Tech Support *[28](#page-30-0)*

Profile menu *[8](#page-10-4)*

Provider Installer tasks *[5](#page-7-3)*

Provider permissions *[44](#page-46-0)*

Provider Tech Support tasks *[21](#page-23-0)*

#### **R**

Reset Password button *[10](#page-12-3)*

Resetting passwords *[51](#page-53-1)*

#### **S**

Save button *[10](#page-12-4)*

Setting date and time

Provider Monitor *[17](#page-19-0)*

Setting up email alert lists for a boiler group *[53](#page-55-0)* Setting up email alerts *[52](#page-54-1)* Settings overrides Provider Monitor *[18](#page-20-0)* Setup Installer Key button *[10](#page-12-5)* Software update Provider Installer *[29](#page-31-1)* Provider Manager *[56](#page-58-0)* Provider Tech Support *[22](#page-24-0)* Switching a boiler to unoccupied mode Provider Monitor *[16](#page-18-0)*

# **T**

Technicians button *[9](#page-11-8)*

Touchscreen button *[9](#page-11-9)*

Transferring a boiler to another boiler group *[49](#page-51-1)*

#### **U**

User-owned boilers *[41](#page-43-0)*

#### user roles

Provider Installer *[6](#page-8-1)*, *[57](#page-59-0)*

Provider Manager *[6](#page-8-1)*

Provider Monitor *[6](#page-8-1)*

Provider Tech Support *[6](#page-8-1)*

Using an installer key to register a boiler

Provider Installer *[26](#page-28-0)*, *[35](#page-37-0)*

Using installer key to register boiler

Provider Manager *[57](#page-59-1)*

#### **V**

Vieiwng information about your provider and associated boilers *[14](#page-16-0)*

View button *[9](#page-11-3)*

Viewing a boiler's operational settings

Provider Monitor *[15](#page-17-1)*, *[21](#page-23-1)*, *[29](#page-31-2)*

Viewing and editing contact information *[13](#page-15-1)*

Viewing boiler information

Provider Monitor *[13](#page-15-2)*

# **W**

Who is this guide for *[5](#page-7-4)*

# **Revision history**

R0 (2017) Initial release

R1 (February 2020) Added table on tasks by user role, procedures for adding and assigning user-owners and provider permissions as well as a Troubleshooting section.

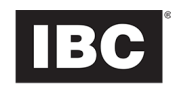

#### **IBC Technologies Inc.**

8015 North Fraser Way Burnaby, BC Canada V5J 5M8 Tel: 604-877-0277 Fax: 604-877-0295 Toll Free: 1-844-432-8422 **www.ibcboiler.com**

March, 2020 ©IBC Technologies Inc. 2020

120-305E-R2